# NPT Committee Sun City Summerlin Computer Club March 9, 2023 Jeff Wilkinson

# Ring Video Doorbell

Installation, Setup, Features

## **Topics**

- Ring Video Doorbells Specifically Ring 4
	- Battery or powered options
	- Mounting Considerations
	- Go over some important settings
- Opening Ring account & installing app
	- Wi-Fi network name
	- Wi-Fi password

• Access, Review and Share, recorded video

# Many types of Video Doorbells available

Ring Video Doorbells are quite popular and will be our primary focus today

Not all Ring doorbells have all the features shown here – it varies by model

# Many of the features shown are also available on other brands of video doorbells

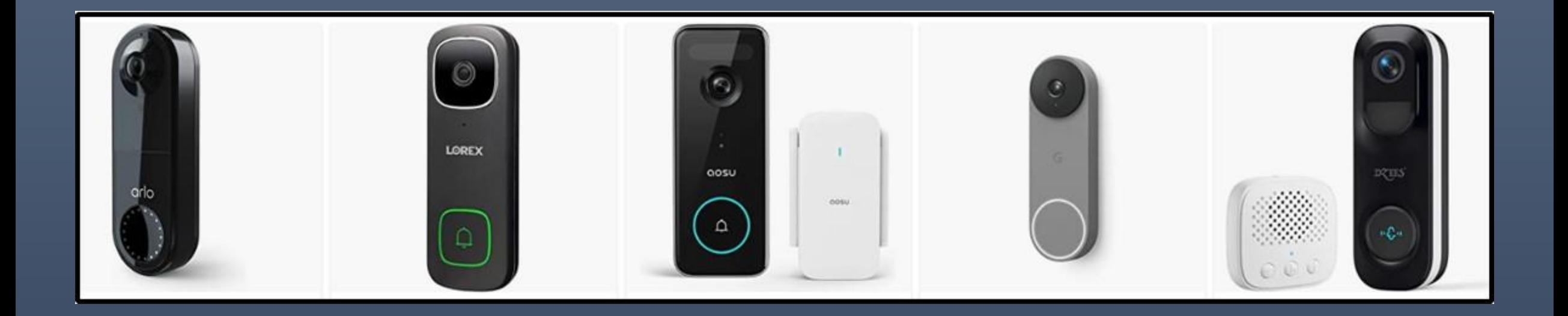

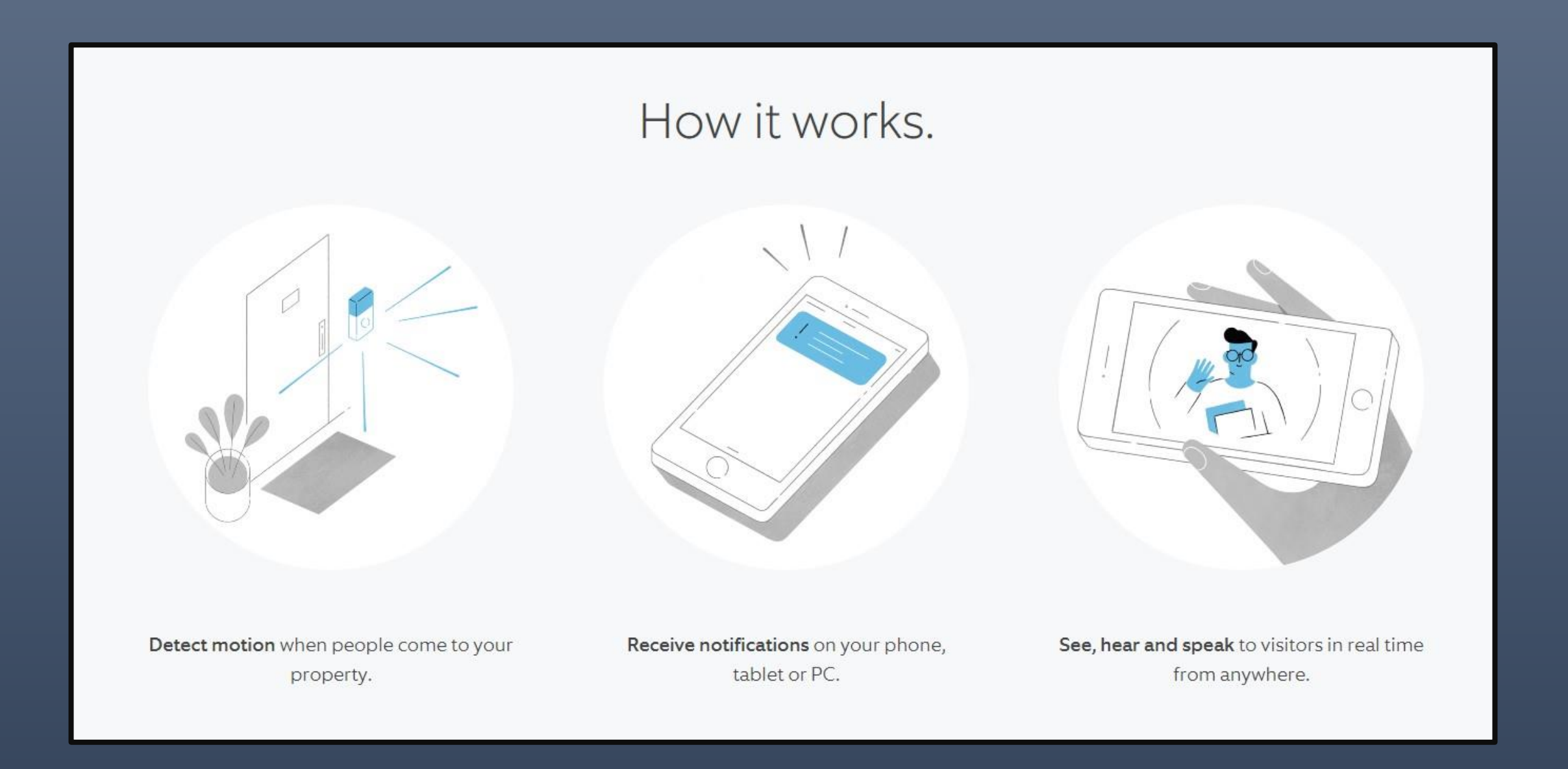

Video Doorbells provide:

1. Video capture – Internet Required

2. Smartphone notification

3. Two way communication

# Video Doorbells contain:

# 1. Motion Sensor

# 2. Button

# 3. Camera

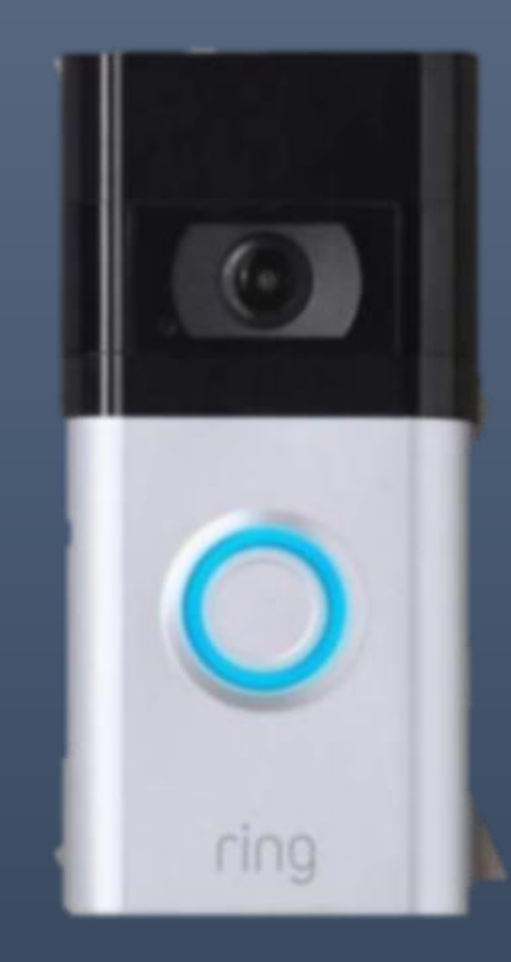

# Video Doorbells can be:

• Battery Powered

• Hard Wired

#### **Ring Video Doorbell 4 - \$220 Amazon**

### **What are the features of Ring Video Doorbell 4?**

- •1080p HD Video Field of View:  $160^\circ$  horizontal, 84 $^\circ$  vertical
- •Advanced Motion Detection Passive Infrared detectors, temperature change
- •Customizable Motion Zones
- •Color Pre-Roll 4+ seconds before motion detected Ring Video Doorbell 4 Only
- •Live View wired
- •2.4 GHz and 5 GHz dual-band connectivity
- •Easily removable faceplate color options available
- •Night Vision
- •Quick Replies 2 Way Audio, pre recorded messages
- •Quick Release Rechargeable Battery; can also be hardwired to existing doorbell wiring
- •1-year warranty, lifetime theft protection
- •Works with iOS and Android
- •Works with Alexa enable skills, view on Echo show
- Decide on Wired or Battery Powered Live view if wired
- Verify location and field of vision wedge, height 48"
- Install Ring App on Smartphone
	- – App Store (*iOS*), Play Store (*Android*)
- Ring Log-In on PC
- Follow Step by Step instructions on App to complete installation
- Choose video storage plan in App

## Fully charge battery prior to install – up to 12 hours

## Can do setup from your desk easily prior to mounting

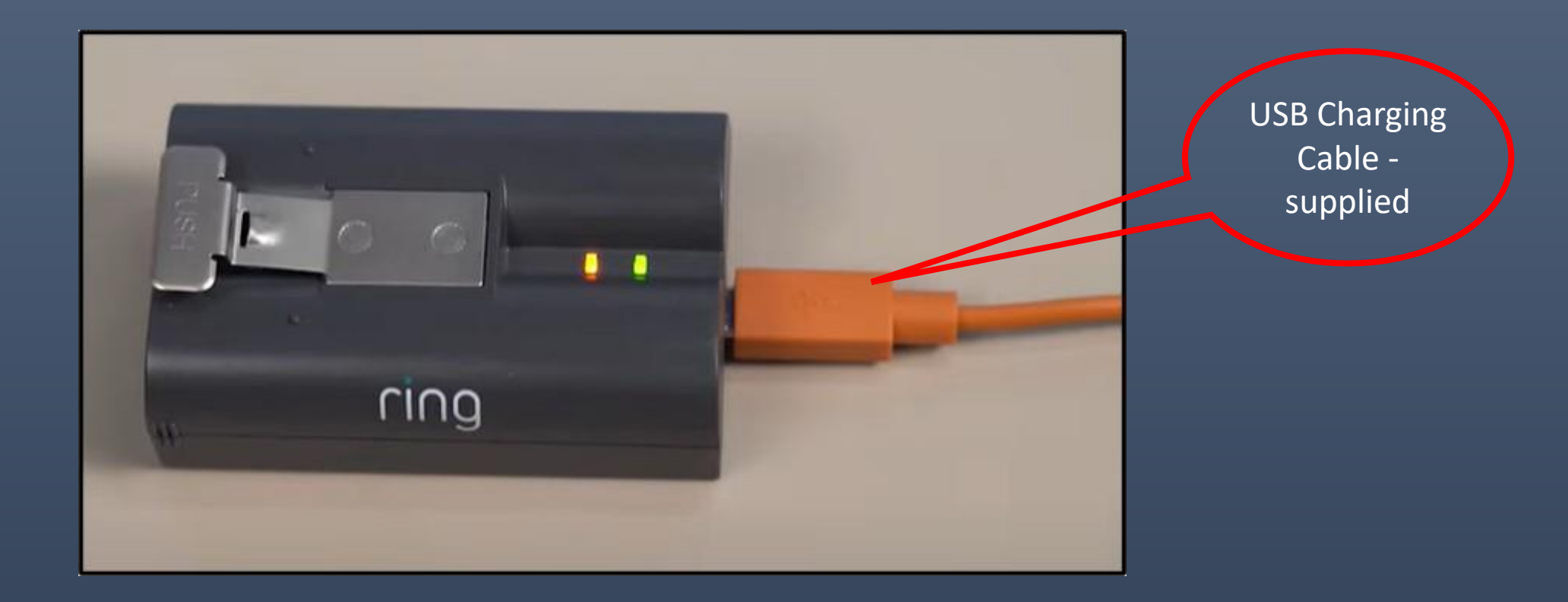

- **Step One - Download the Ring App**
- **Step Two – Create or Log in to Your Account**
- **Step Three – Tap "Set Up a Device"**
- **Step Four – Scan the QR code or MAC ID barcode on your Ring device**
- **Step Five – Specify your Location**
- **Step Six – Name Your Device**
- **Step Seven – Put your Video Doorbell into Setup Mode**

• **Step Eight – Connect to Your Ring Device**

**The Ring Wi-Fi network is a temporary access point that you join briefly during the setup of a Ring device. After you connect to the temporary Ring Wi-Fi network, you will connect to your own home Wi-Fi network. Then, you are no longer connected to the Ring network. Your smartphone may generate a message that says "no internet connection" or similar verbiage in the settings. This is not a cause for concern. You can safely join the temporary Ring Wi-Fi network access point and complete your setup.**

- **Step Nine – Connect Your Ring Doorbell to Your Wi-Fi network**
	- **Many Ring Doorbells will only use 2.4 GHz so choose accordingly if you have a dual band router**
- **Step Ten – Test Your Device**

## Setup Ring Account

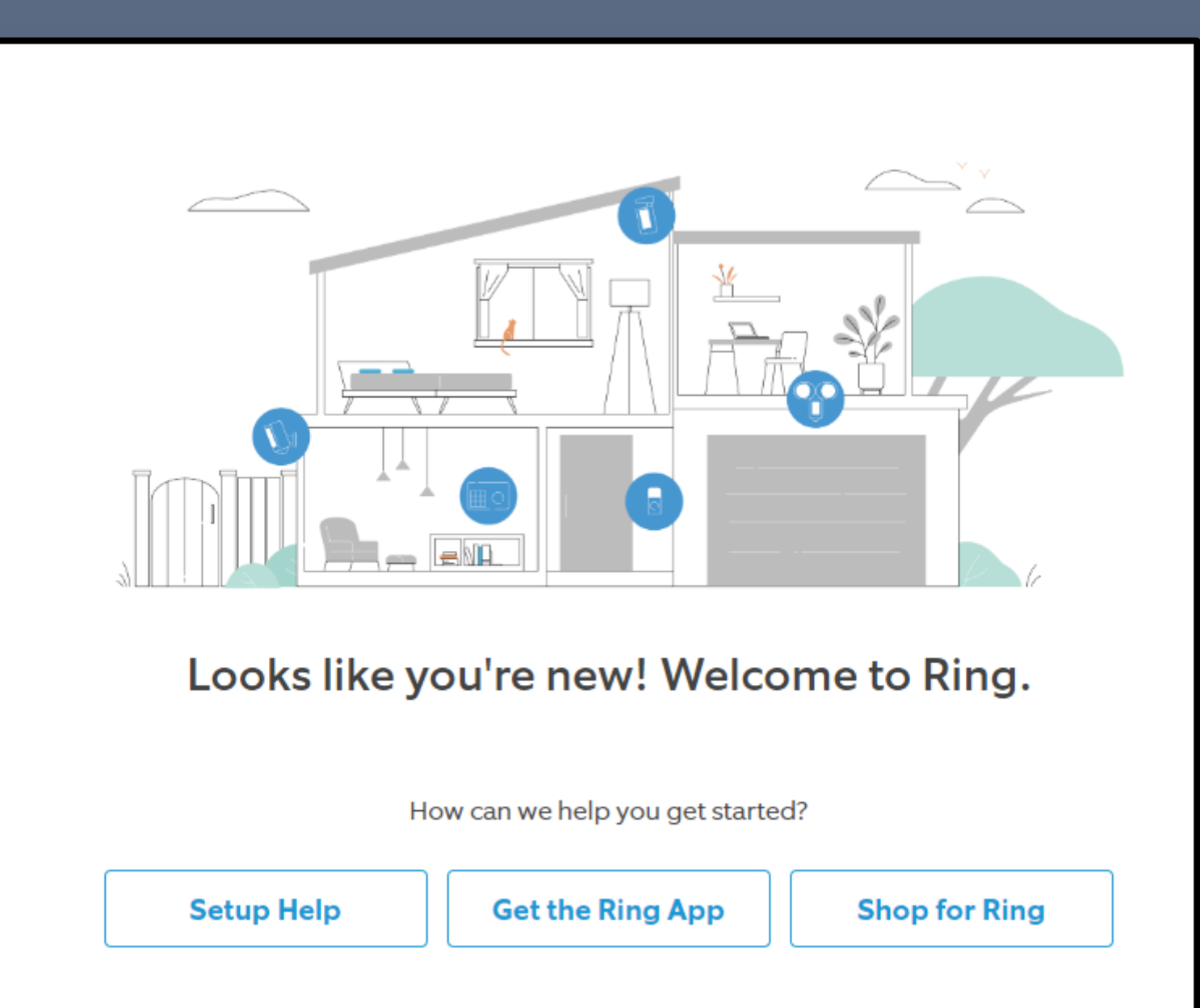

## Create Ring Account – **2 F**actor **A**uthentication, password

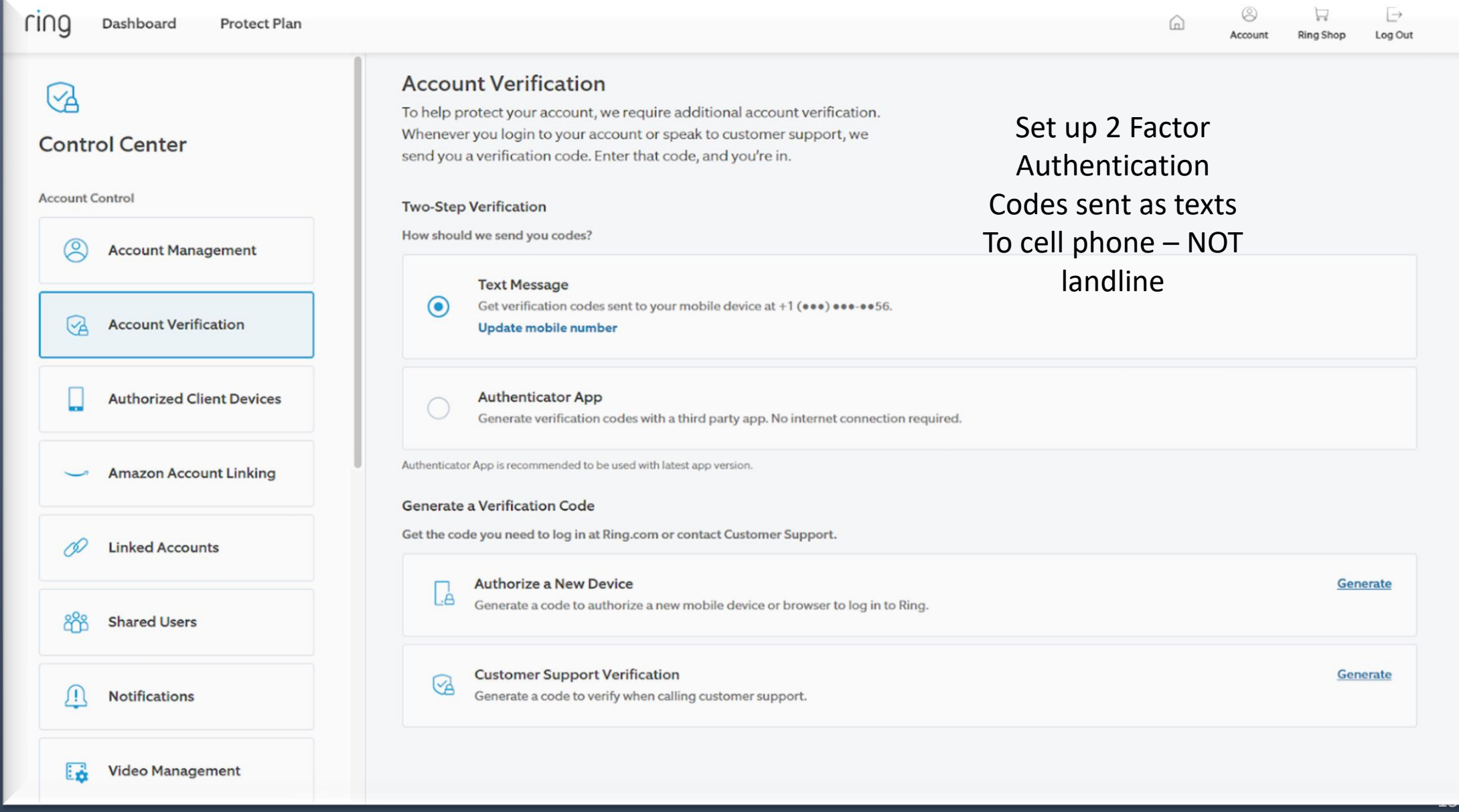

# h Dashboard

**3** History

 $\odot$  Help

 $F^{\Box}$  Feedback

A pres.scscc@gmail.com<br>Jeff Wilkinson

@ Settings

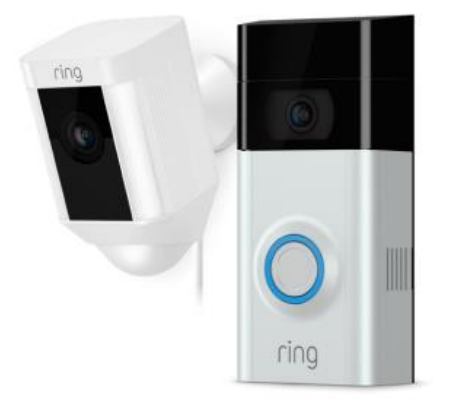

#### Add a Ring device

With Ring motion-activated security cameras, doorbells and security devices, you can see, hear and speak to anyone on your property from anywhere.

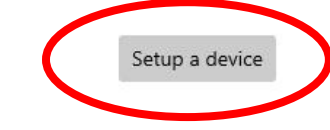

16

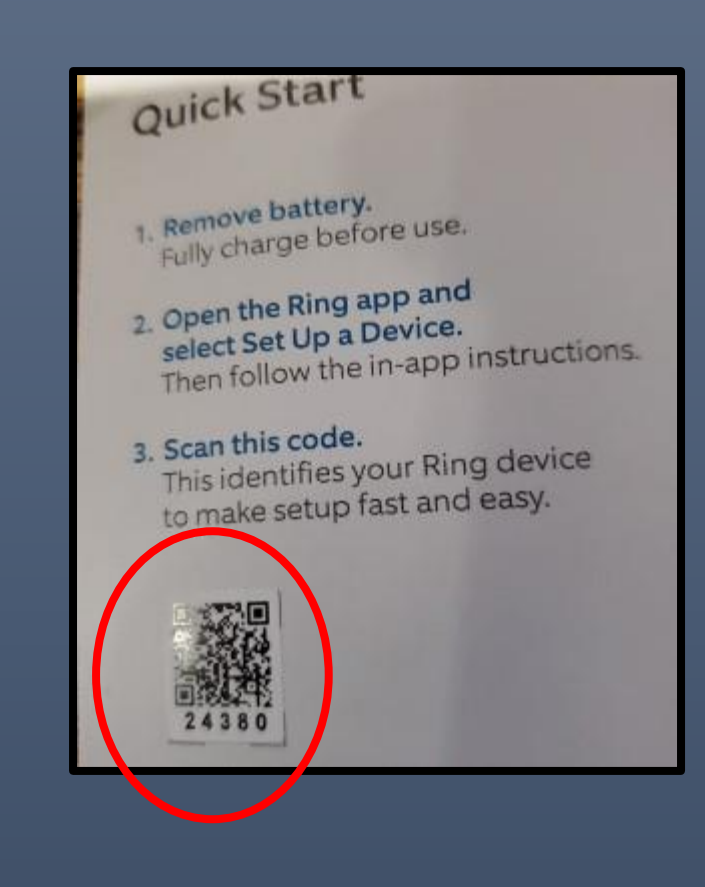

## QR Code is in the included brochure – small sticker

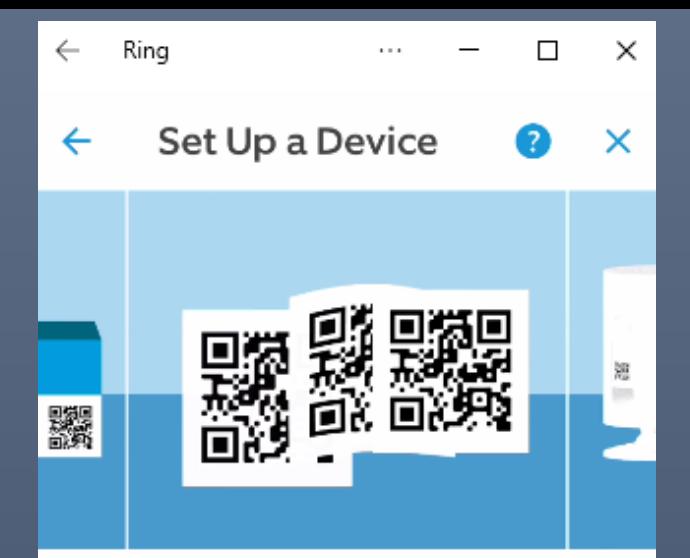

### Scan the QR code on your Ring device.

If it has a removable faceplate or battery cover, the QR code may be underneath.

You can also find the code on the product packaging and documentation.

If you have trouble scanning the QR code, a five digit numerical code is shown below the QR code.

I'M READY TO SCAN

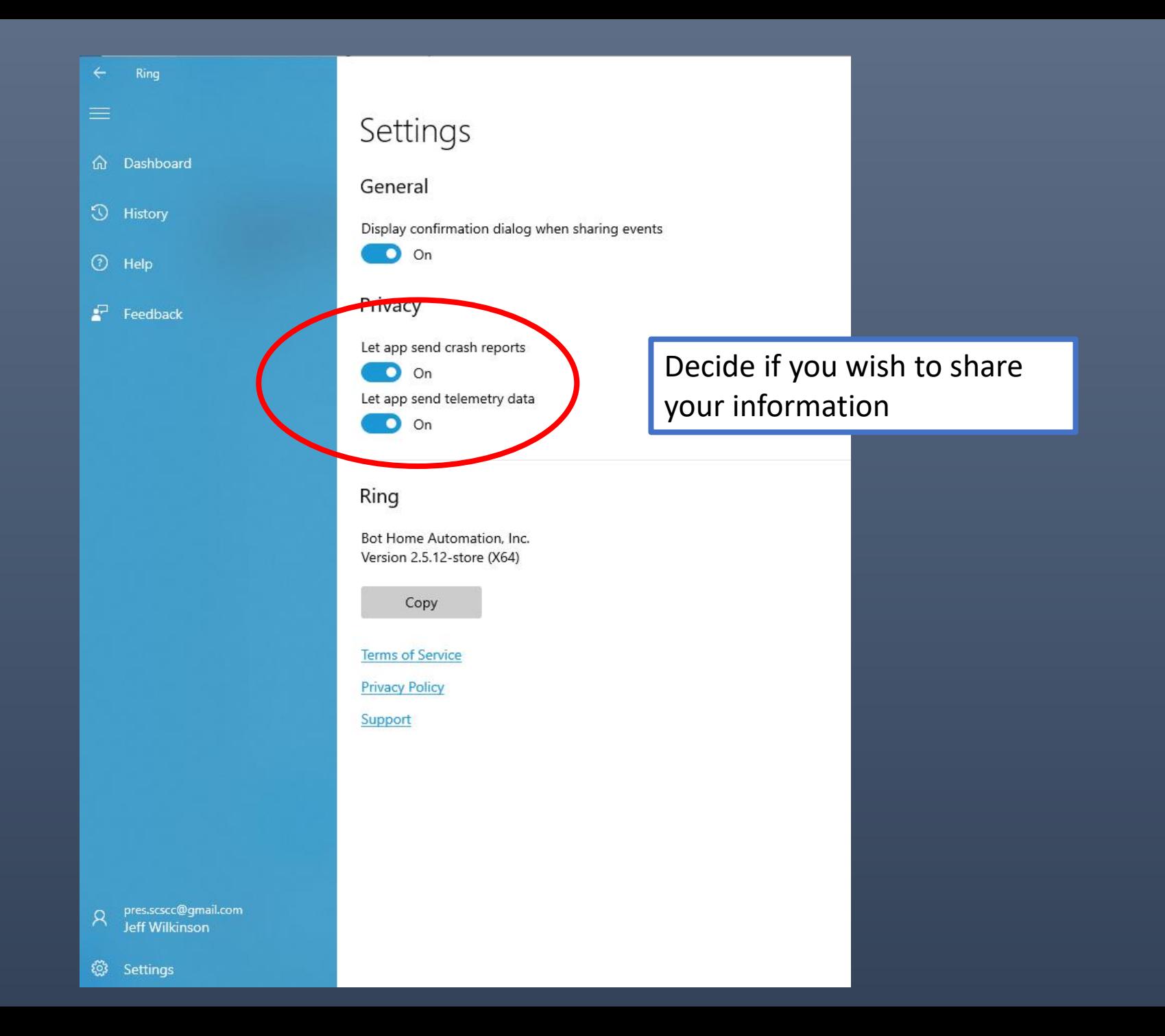

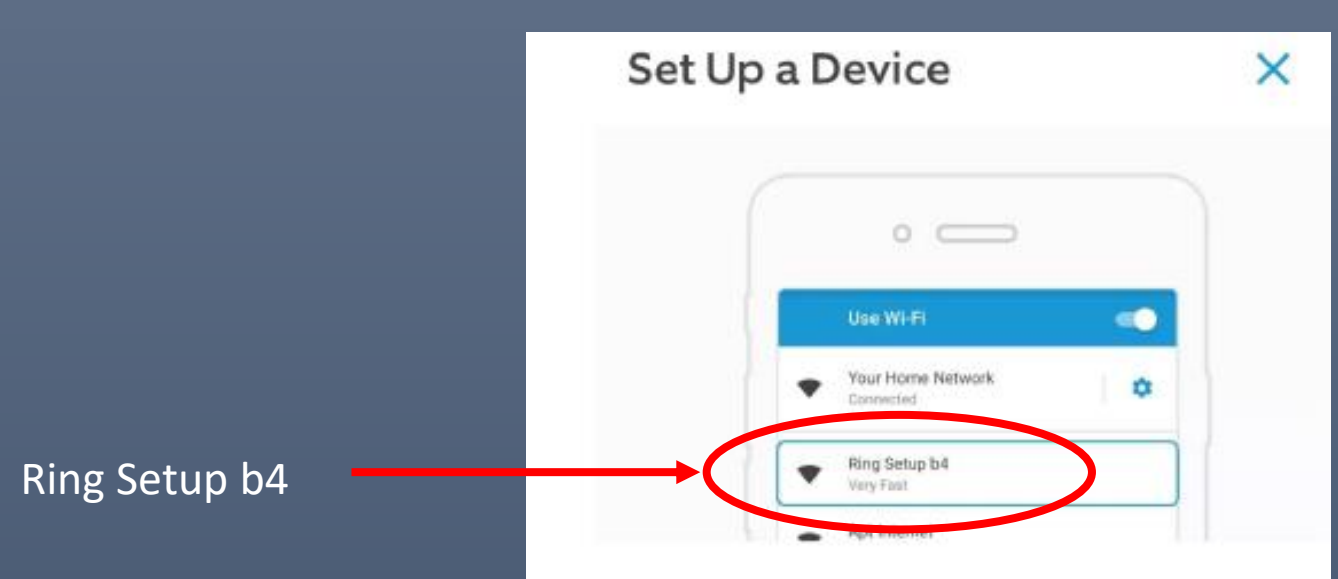

### Go to Wi-Fi settings for your mobile device and join the "Ring" network.

You may be notified that this network has no internet access. That is normal

network available, select that to isolate your smart device from your home network.

If your router has a guest

#### **GO TO WI-FI SETTINGS**

## Work through the steps until you reach this screen

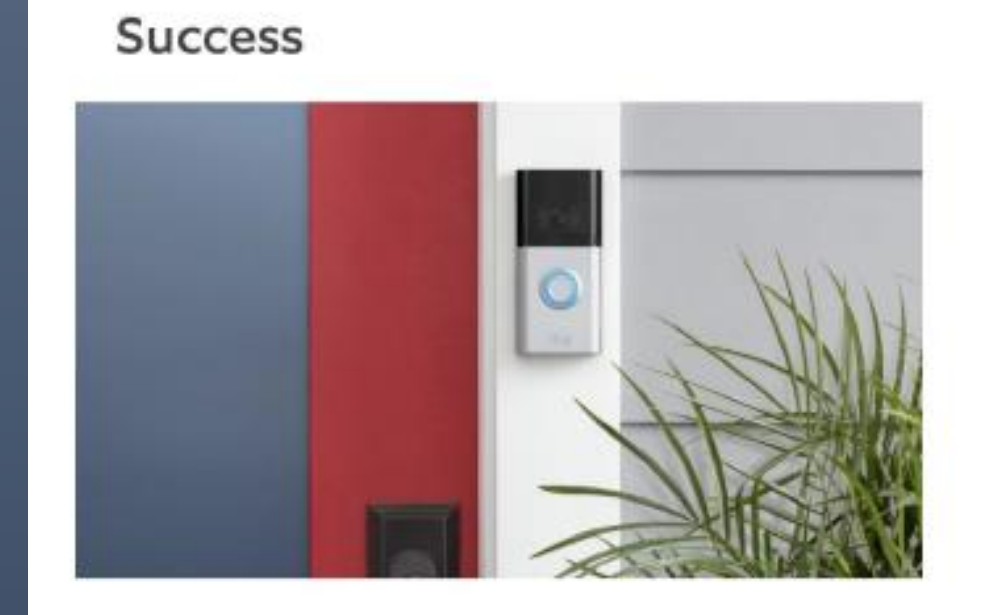

### Success!

Your Ring Doorbell is now set up and ready to protect you.

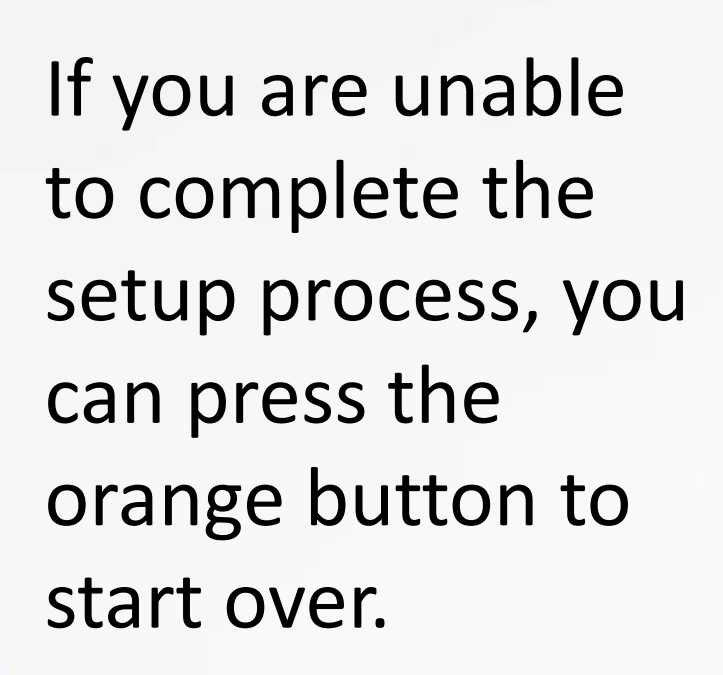

-press the orange button on the back of your Ring doorbell for about 15 seconds.

rina

Decide on a location for the Ring Doorbell. If you have an existing doorbell button you can attach those wires to the Ring Doorbell Be aware of the field of vision. The Ring 4 comes with a mounting wedge to angle view

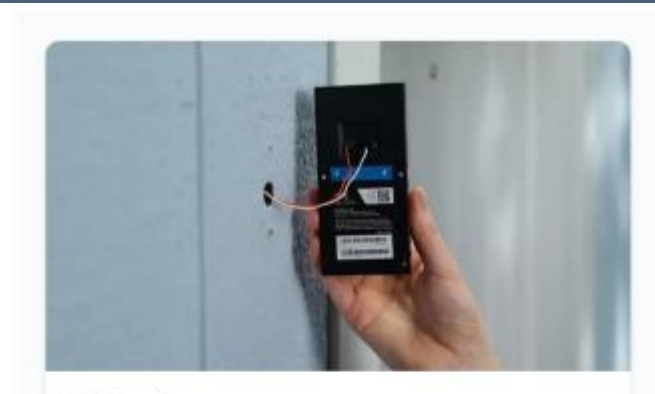

Wired

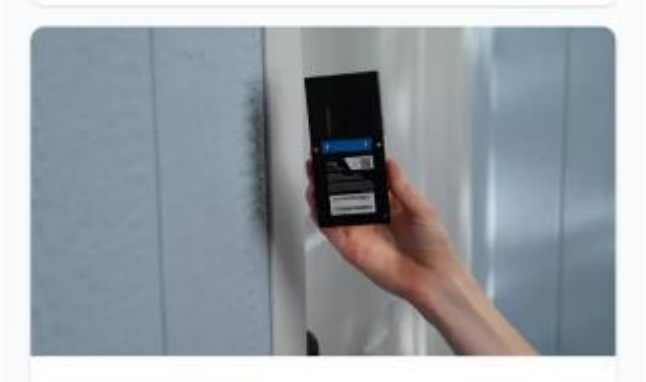

**Battery Power Only** 

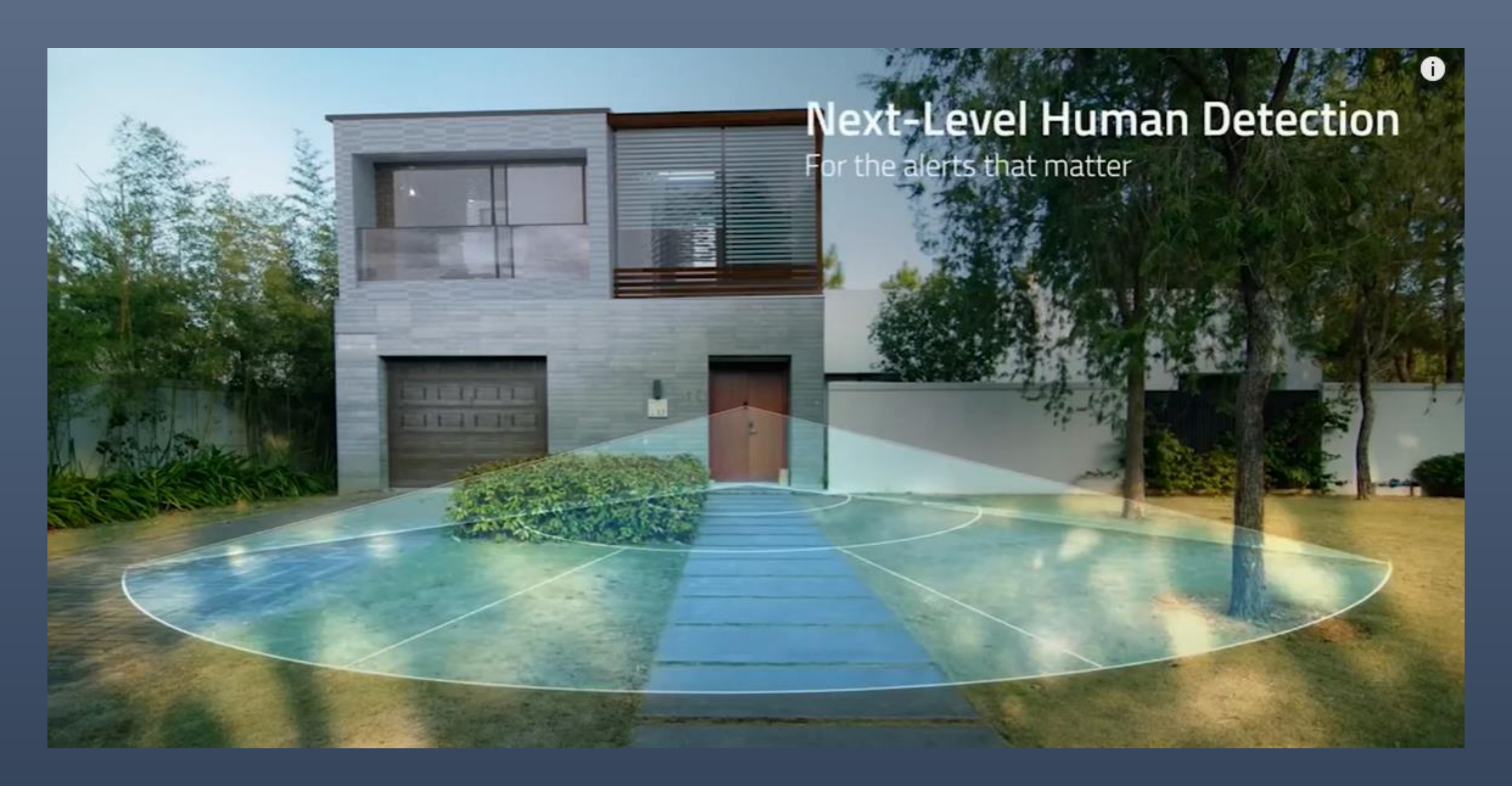

With a Ring Protect Plan, you can save, review, and share video recordings<sup>1</sup> from your Ring devices to your Ring account

## Choose a subscription that's right for you.

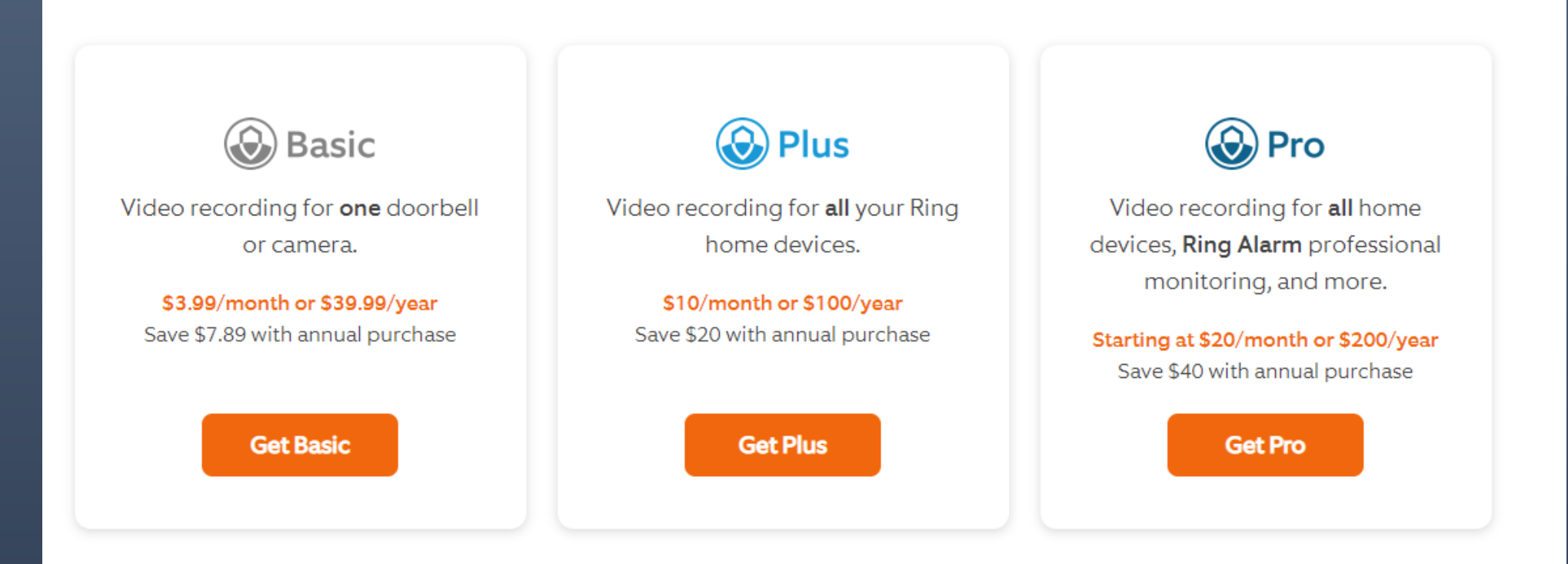

When you open the Ring app on your Smart Phone, you will see the current mode in red and the available modes

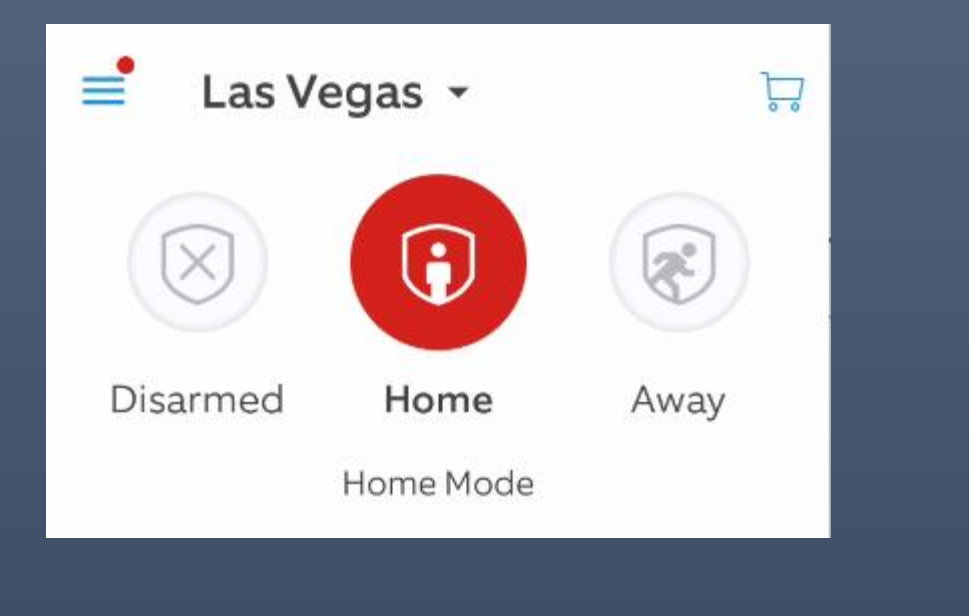

Disarmed

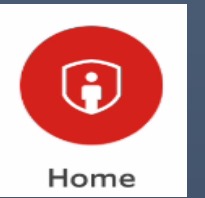

At home, motion sensor off on selected devices

Outside cameras/doorbells activated, but want to be able to move freely inside your home.

Away

Away Mode to fully secure your house when you leave.

Will require subscription beginning March 29, 2023

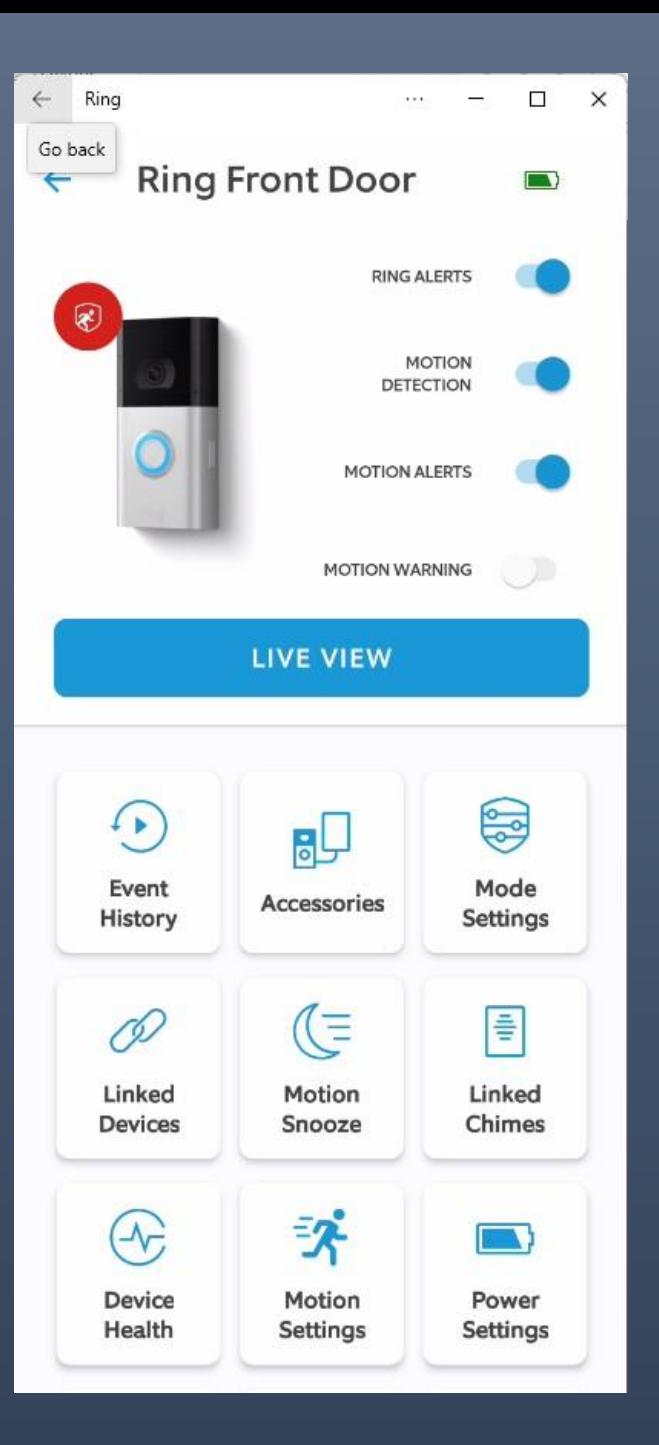

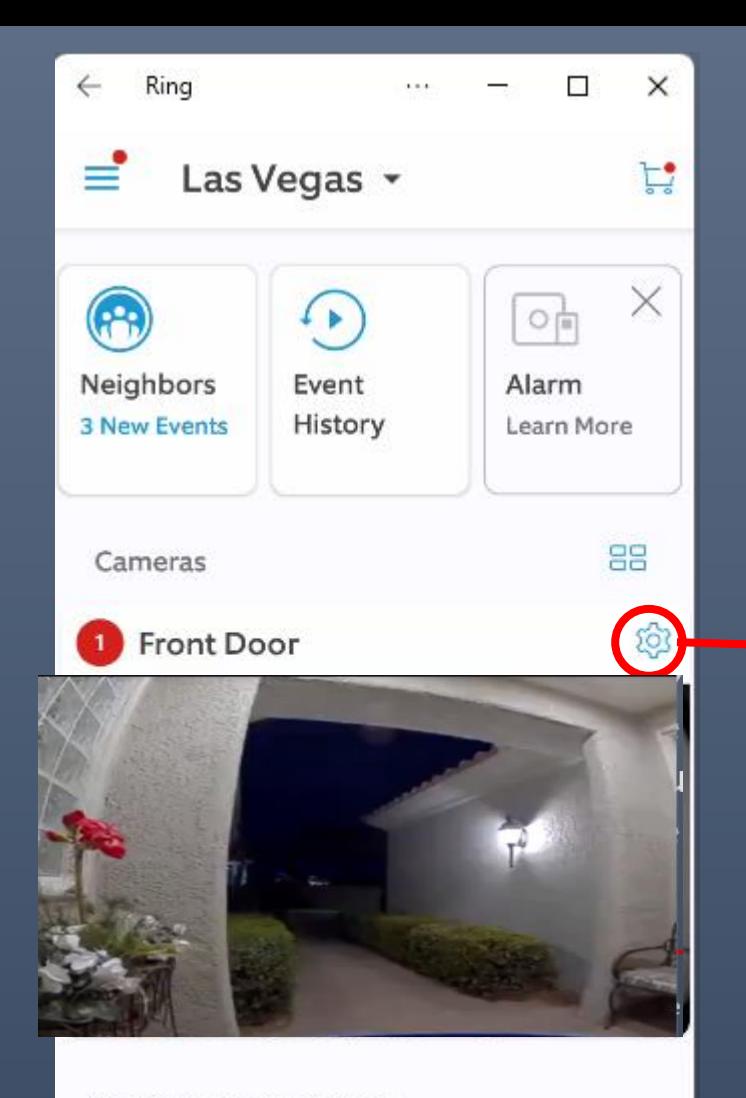

Swipe to Discover More

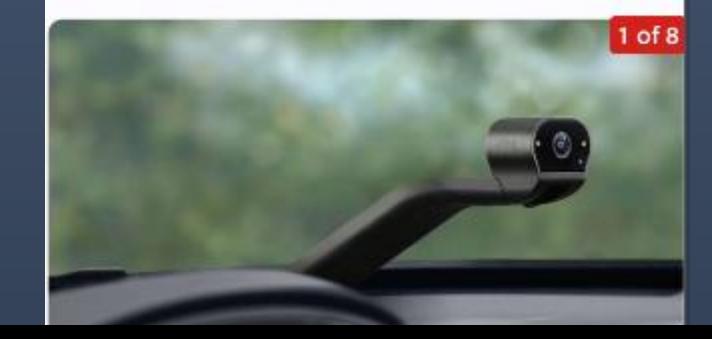

Live View on battery powered devices will consume battery power

Click gear to move to this screen

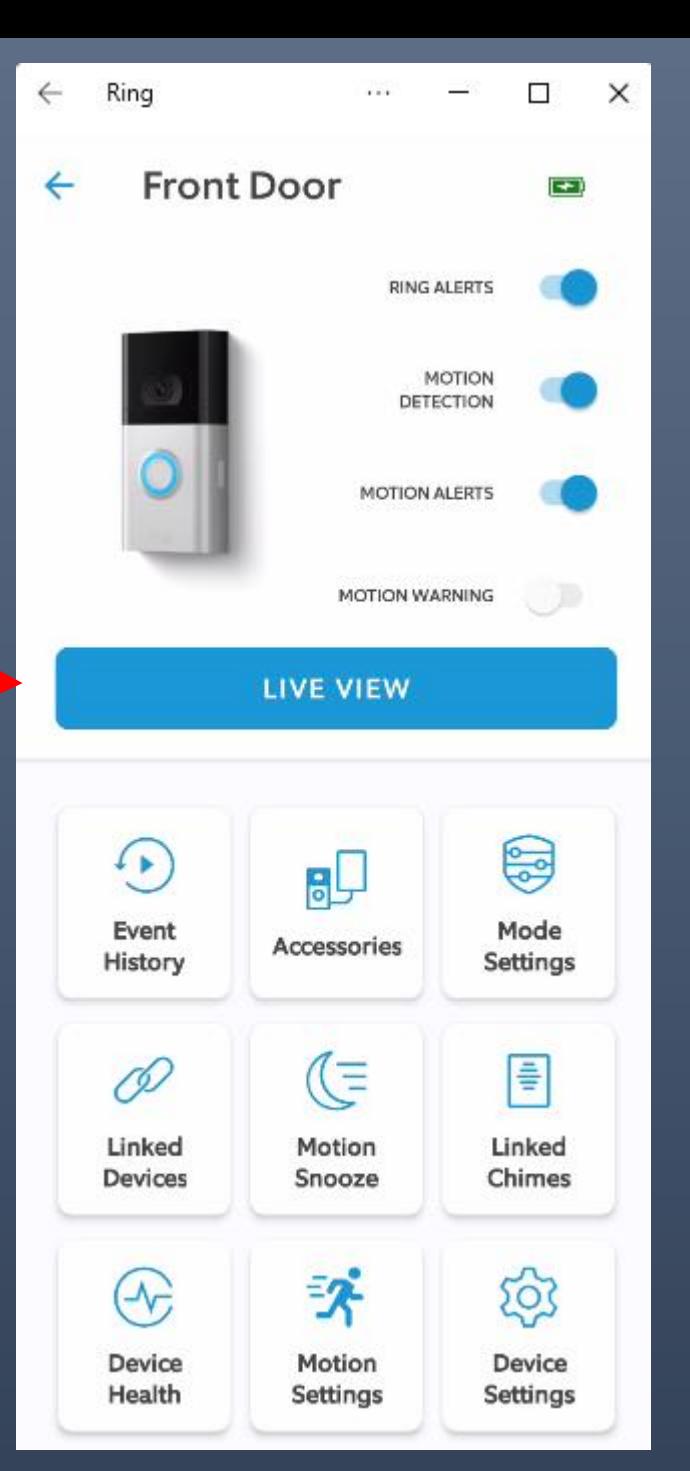

## Live View

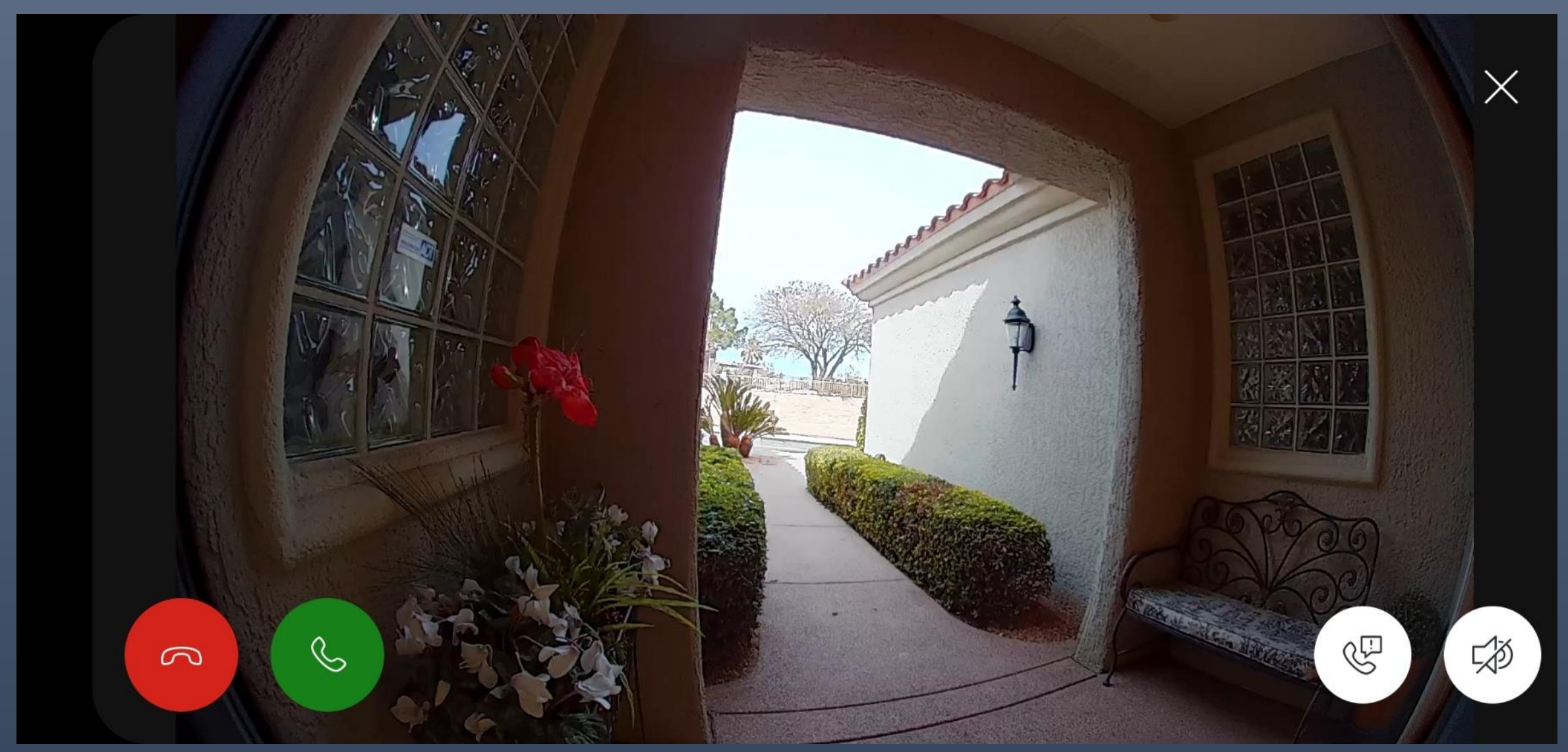

## You can use this screen to converse

### →Devices→ Ring Front Door → Smart Responses

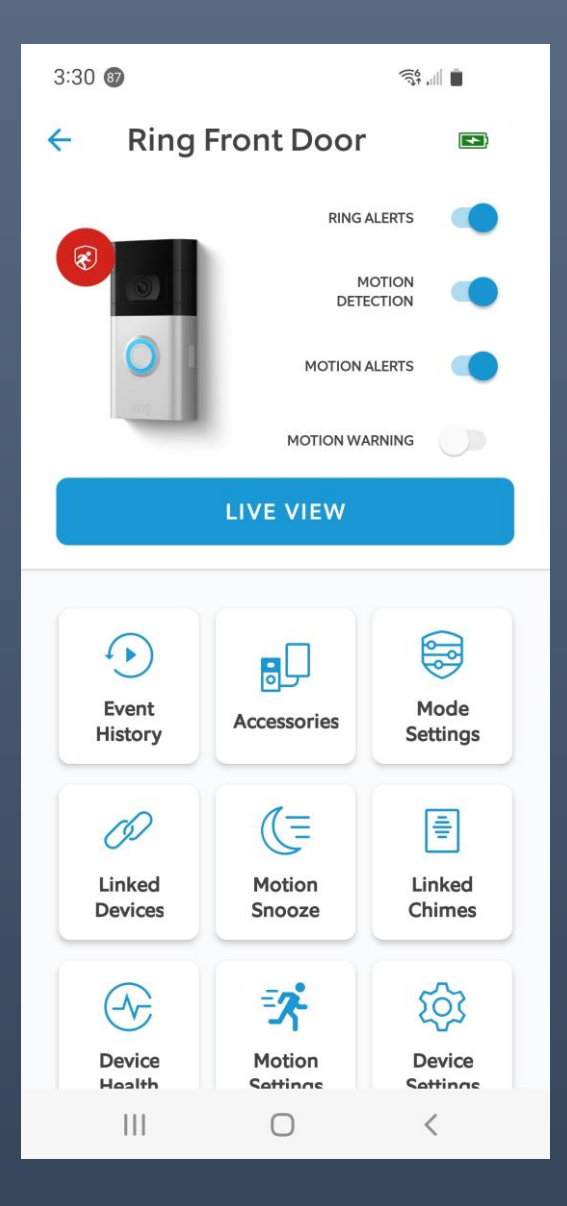

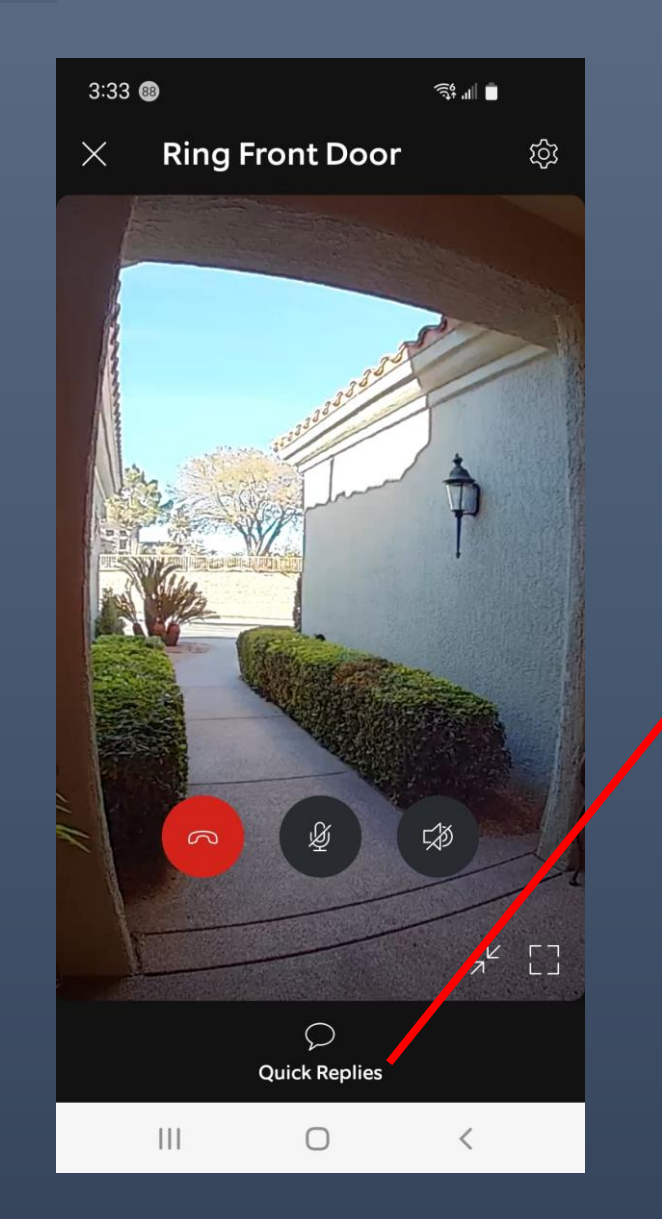

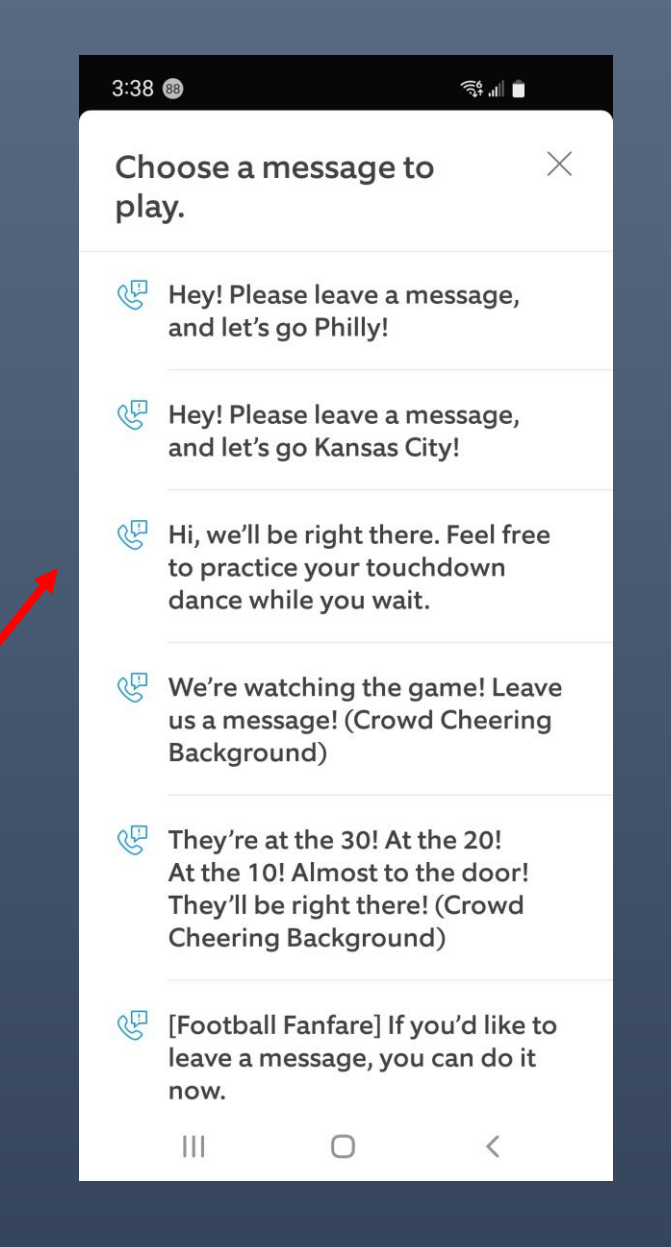

## Look at history and filter by event Type.

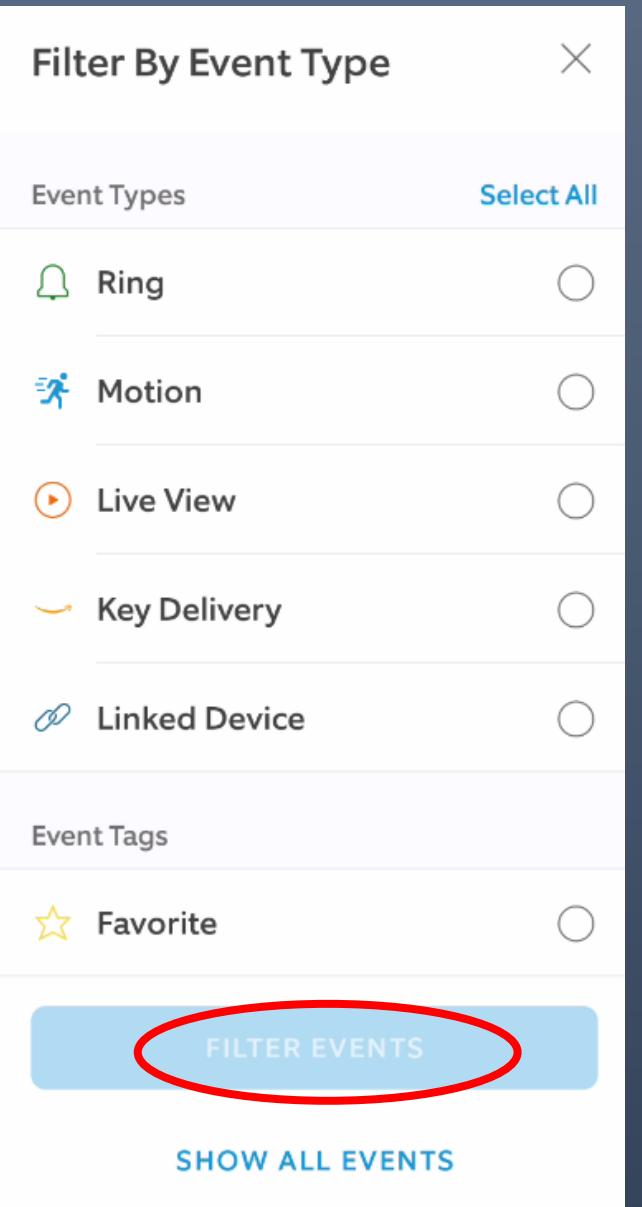

### Devices → Ring Front Door → Event History

### Your Ring products work even better as a team.

Device linking lets you set up relationships between your Ring devices so they can work together to protect you.

For example, if one device detects motion, other devices can begin recording video or turn on their lights.

**Suggested Devices** 

#### **Security Cams**

Can record video, turn on lights, and sound its siren when triggered.

**Smart Lighting** Can turn on lights when Security Cams can trigger front door camera to record an approach to the front doorbell camera.

Devices → Ring Front Door → Motion Snooze

Œ

### Snooze motion on Front Door for 2 hours.

Front Door will record video, but will not notify you when motion occurs.

#### Snooze Duration

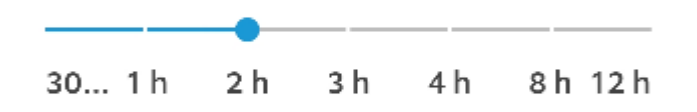

## **Snooze notification of motion at the Front Door**

#### **START SNOOZE**

## →Devices→ Ring Front Door → Device Health

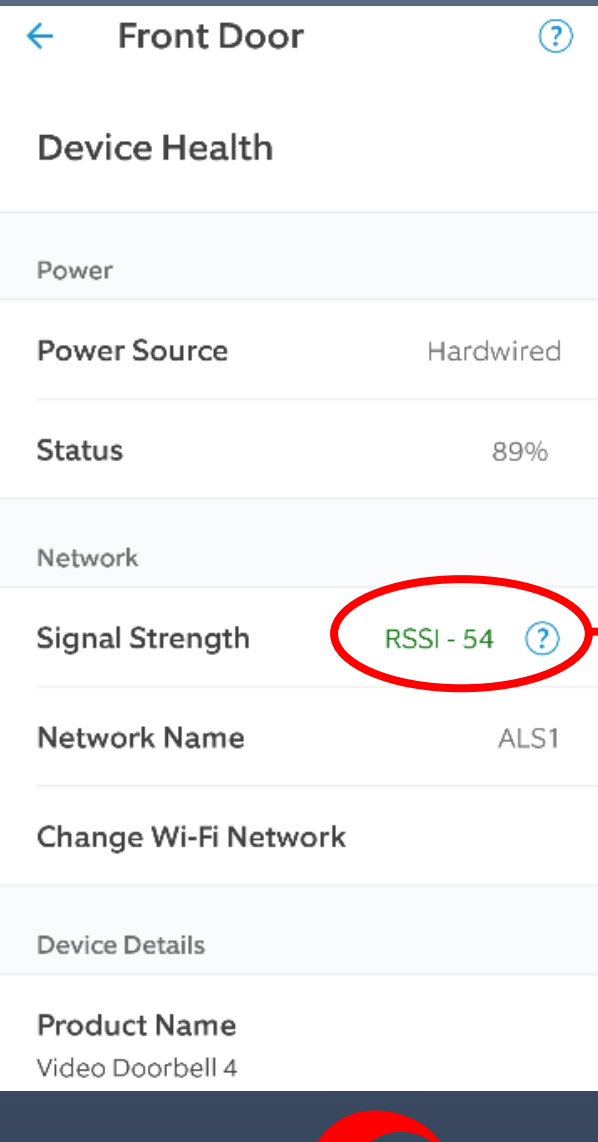

## **Check Wi-Fi Signal Strength**

- **Green – Good**
- **Red – Unusable**
- **Amber – Needs improvement**

## →Devices→ Ring Front Door → Device Health

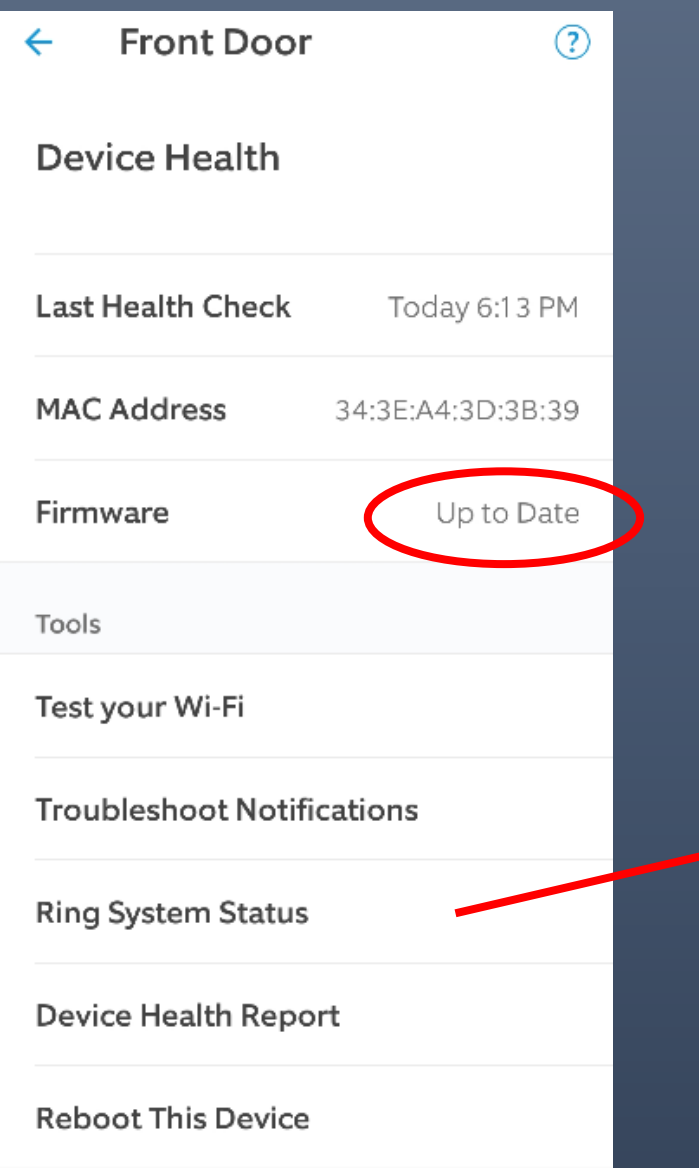

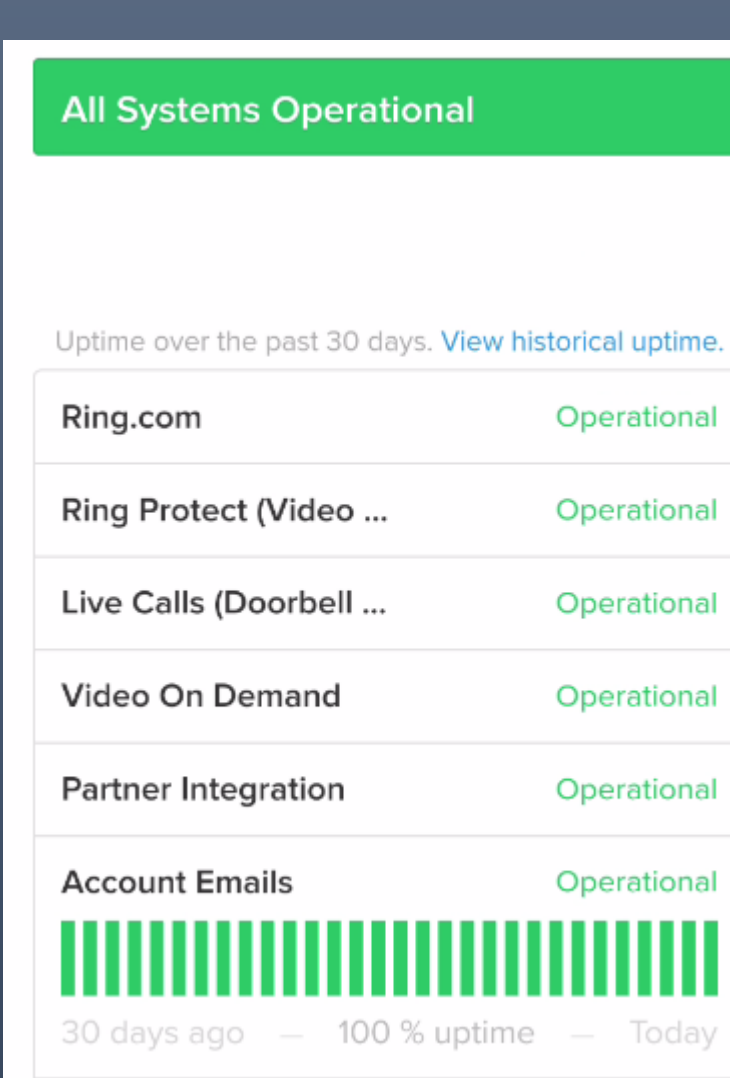

### →Devices→ Ring Front Door → Motion Settings

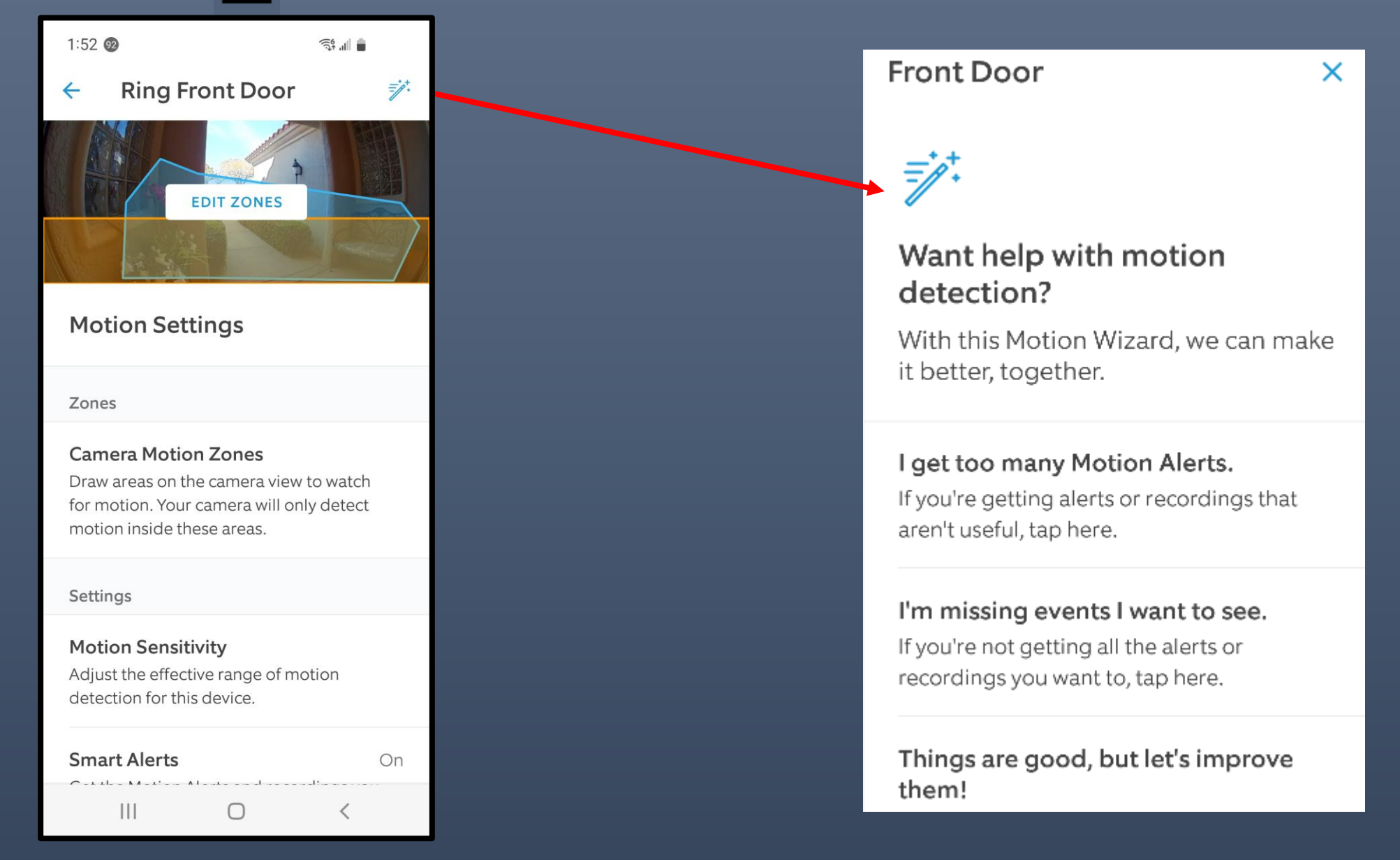

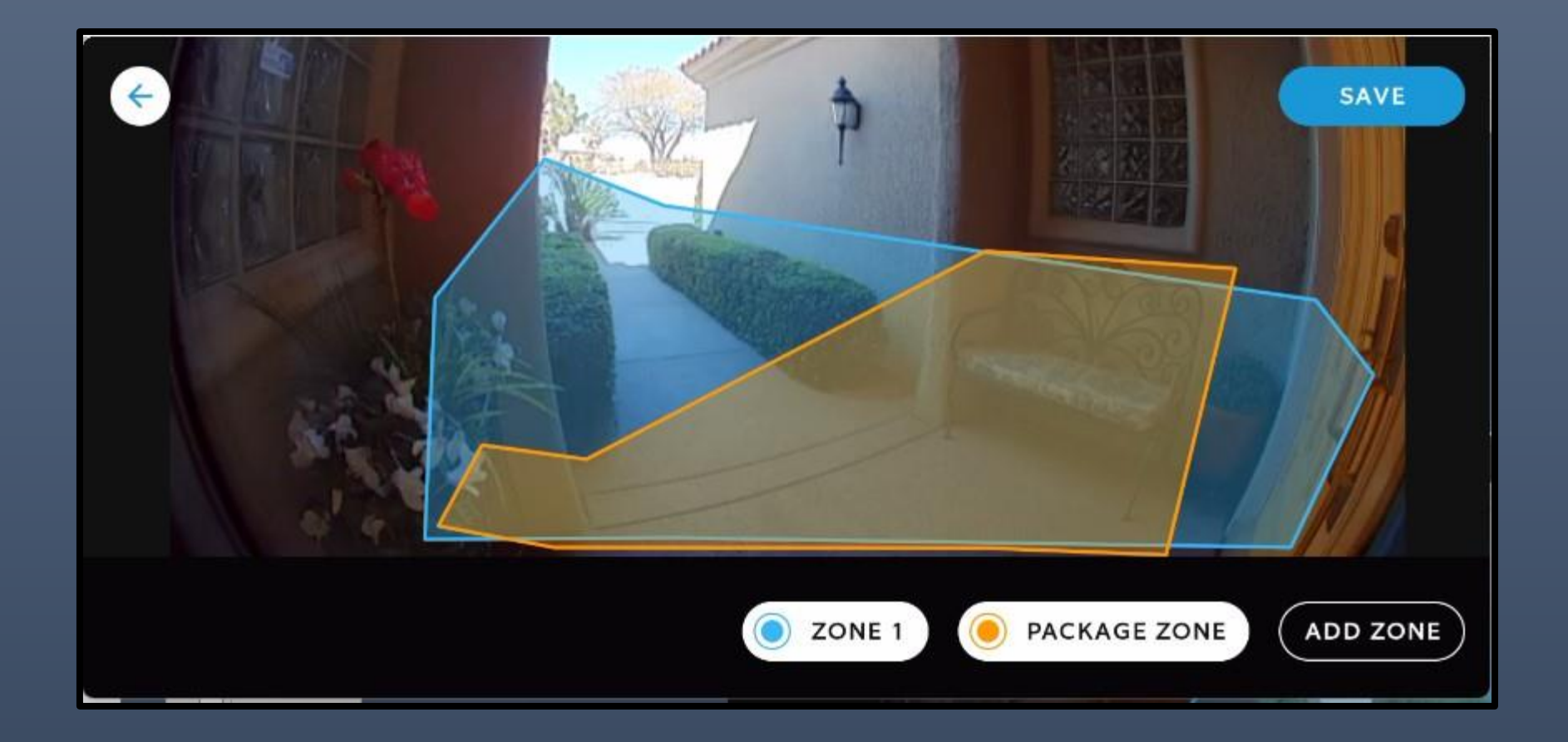

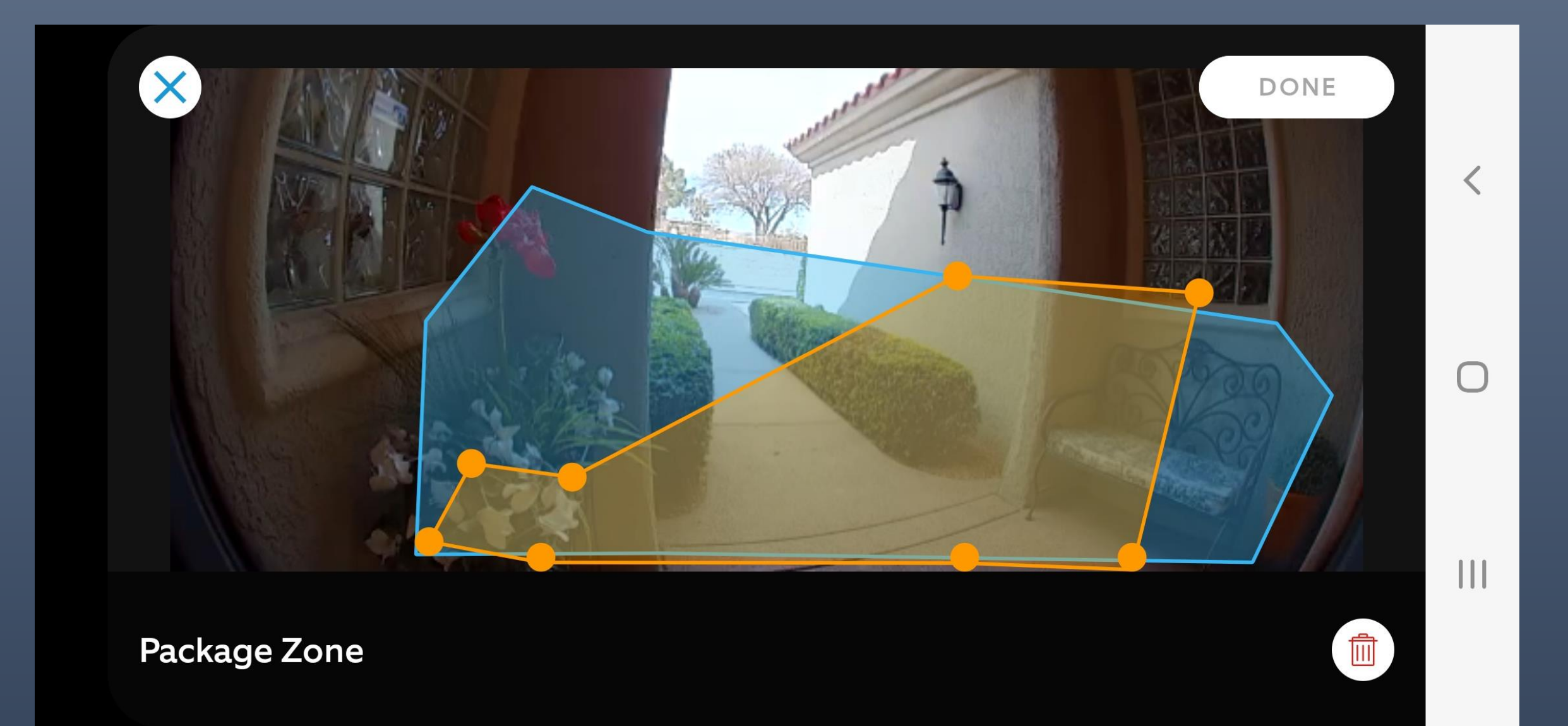

### Devices  $\rightarrow$  Ring Front Door  $\rightarrow$  Motion Settings  $\rightarrow$  Smart Alert

#### **Smart Alerts**

On

Get the Motion Alerts and recordings you want, and ignore the rest.

## ç

#### **Smart Alerts**

For each type of event, you can get alerts, recordings, both, or neither.

**Motion Zones** 

#### Person

Record and send alerts

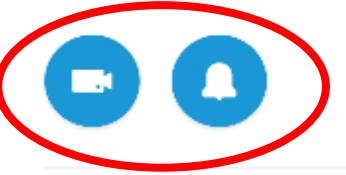

**Other Motion** Record and send alerts

### Feature not available on all devices

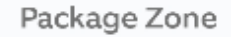

Package Don't record and don't send alerts

#### Customize

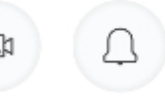

Detection accuracy can vary based on factors like time of day and camera angle.

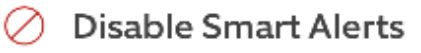

### Devices  $\rightarrow$  Ring Front Door  $\rightarrow$  Motion Settings  $\rightarrow$  Motion Sensitivity

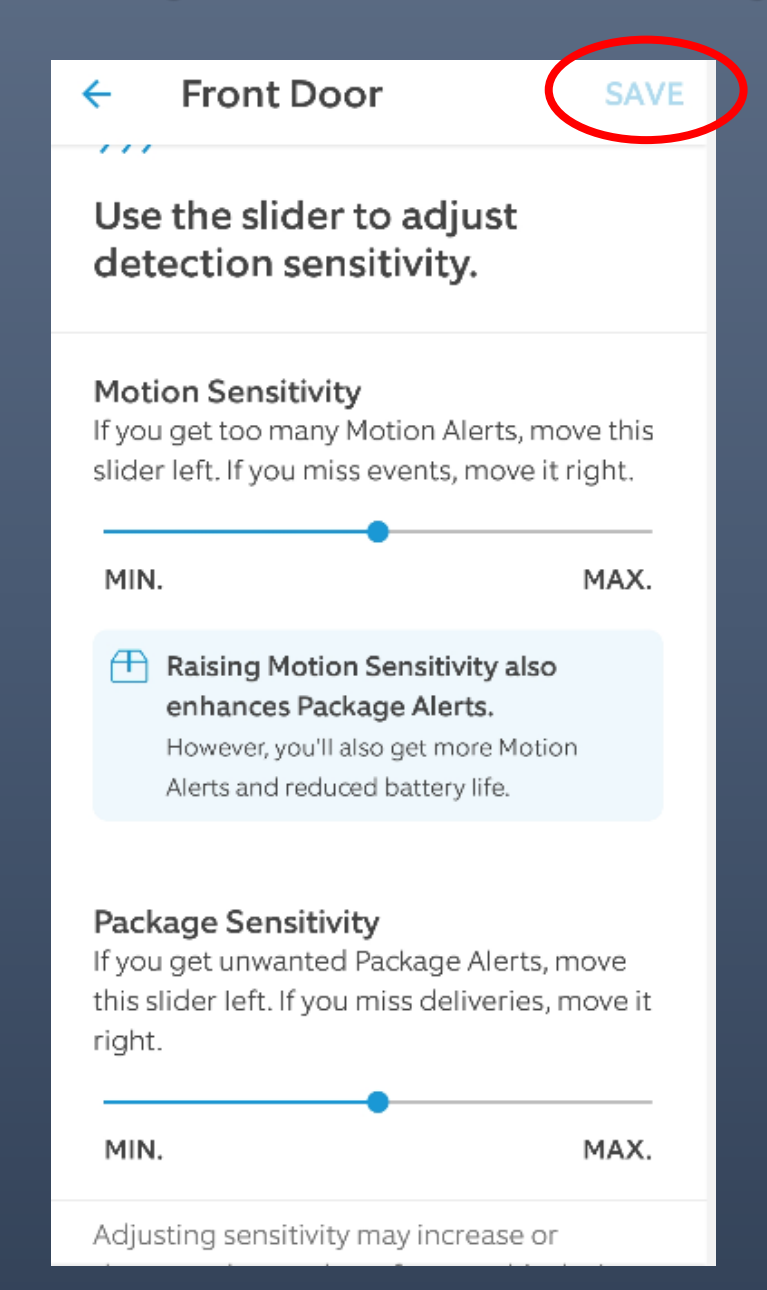

### Devices  $\rightarrow$  Ring Front Door  $\rightarrow$  Motion Settings  $\rightarrow$  Advanced Settings  $\rightarrow$  Motion Schedules

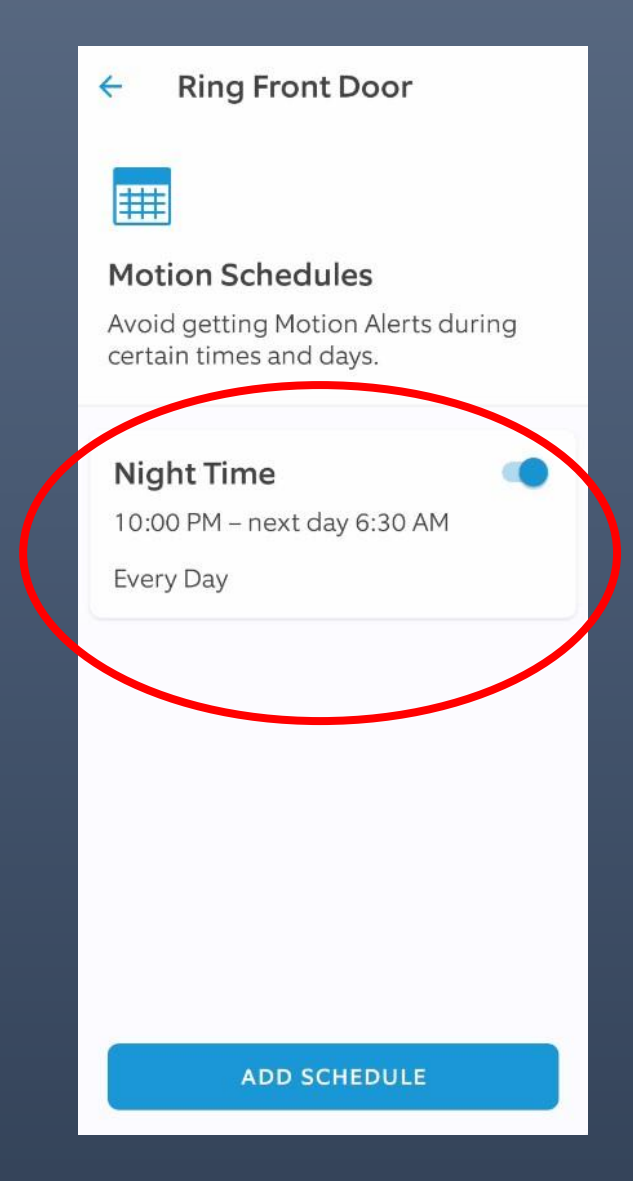

Devices  $\rightarrow$  Ring Front Door  $\rightarrow$  Power Settings

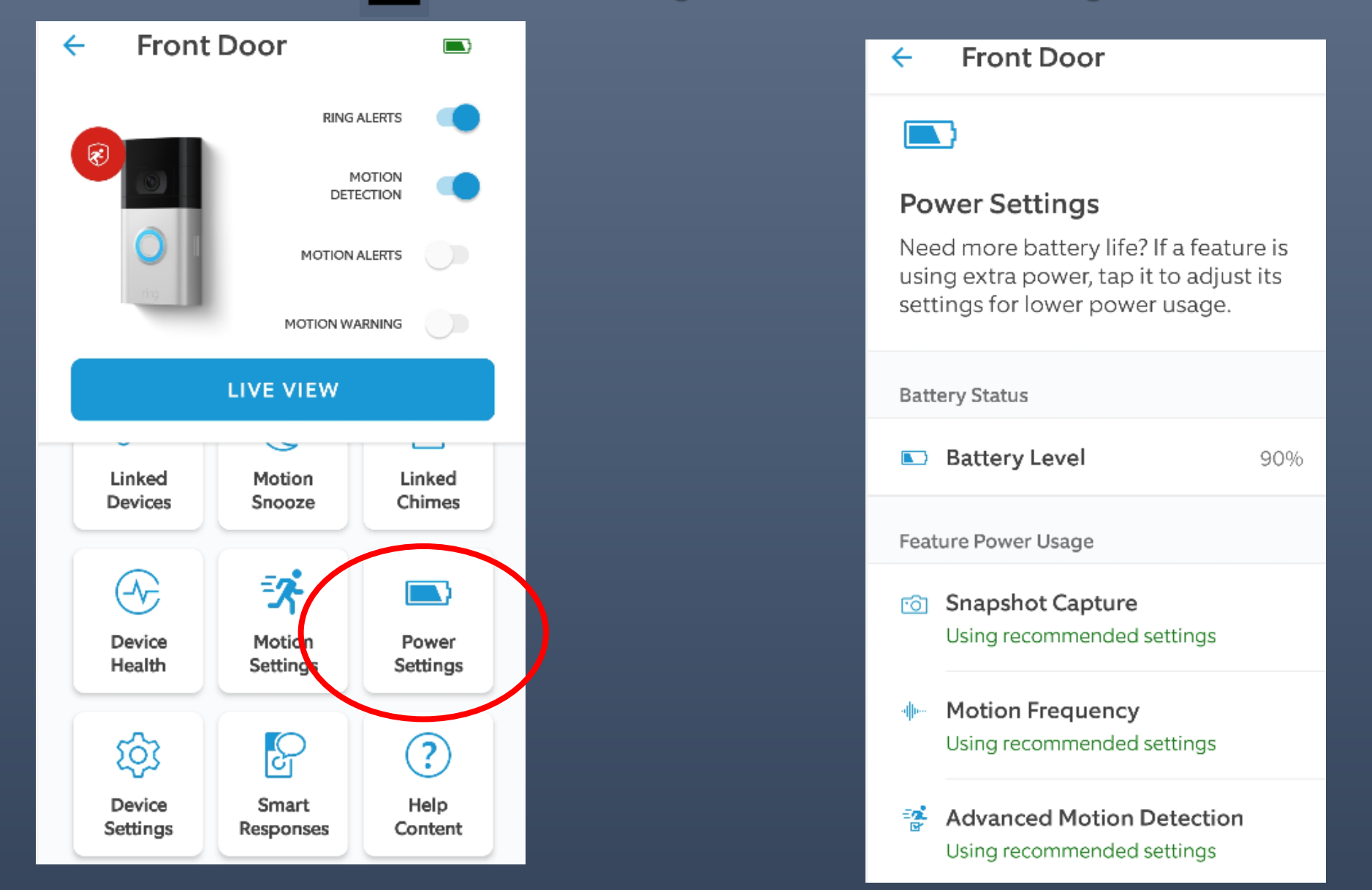

## → Ring Front Door → Power Settings → Advanced Motion Detection

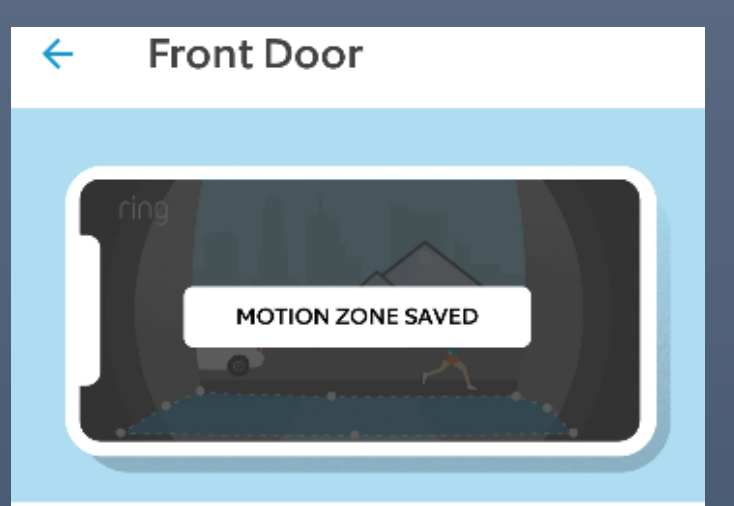

### **Advanced Motion Detection** makes motion detection better.

This feature lets you tailor motion detection for your home, increases accuracy, and trims empty footage from recordings.

#### **Advanced Motion Detection**

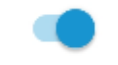

With this feature enabled, recordings end when motion stops.

### **Advanced Motion Detection in Ring Devices**

Ring devices have the capability to use Advanced Motion Detection, **on** by default for new setups.

#### **Advanced Motion Detection**

Ring video doorbells use **Advanced Motion Detection**, which includes **[Person and Other Motion Detection](https://support.ring.com/hc/en-us/articles/360032947972-Refining-Your-Alert-Notifications-with-People-Only-Mode)** to differentiate motion between people, objects, or animals. Once motion is detected, you will receive a notification in the Ring app, and your device will start recording.

Tip: If you have a video doorbell, Advanced Motion Detection is already set to "On" by default. If you turn it off, you'll lose Customizable Motion Zones, trimming of recordings, and possibly some detection accuracy.

#### **Motion Zones in the Ring App**

Motion Zones let you focus on specific areas that you want your Ring device to cover. By customizing these zones, you can reduce the number of false motion alerts, such as cars driving by or trees moving in the distance.

Under **Motion Settings**, you can adjust and edit the zones of your video doorbell under Edit Motion Zones. You can also adjust your device's motion sensitivity and turn Smart Alerts on and specify only the Motion Alerts and recordings that you want.

[To find out more about Customizable Motion Zones for video doorbells, click here.](https://support.ring.com/hc/en-us/articles/360050360052-Customizable-Motion-Zones-for-Battery-Powered-Devices-)

### Devices  $\rightarrow$  Ring Front Door  $\rightarrow$  Device Settings  $\rightarrow$  Video Settings

#### **Ring Front Door**  $\leftarrow$

#### **Video Settings**

Customize video settings for this device.

#### **HDR**

Increases the dynamic range of video, which can improve image clarity in daytime.

#### **Learn More**

#### **Live View**

Access live video from your Ring device anytime. Enabling this option decreases battery life.

#### Tap Camera Preview for Live View

Enable to see Live View instead of recent events when you tap the Camera Preview for Ring Front Door.

Video Recording Length  $20<sub>s</sub>$ Choose a set length for recordings of events you don't answer.

## Used for bright background issue

## Use on powered – high drain on battery power

## Set 15 seconds to 120 seconds

## Devices  $\rightarrow$  Ring Front Door  $\rightarrow$  Device Settings  $\rightarrow$  Notification Settings  $\rightarrow$  App Alert Tones

#### **Ring Front Door**  $\leftarrow$

### **Notification Settings**

Notifications

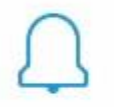

**Rich Notifications** See what is going on at your door without opening the app.

#### **Audible Alerts**

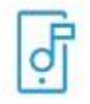

#### **App Alert Tones**

Choose the alert tones the app plays for this device.

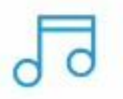

#### **Linked Chimes**

Select the alerts Chime should play for this Video Doorbell 4.

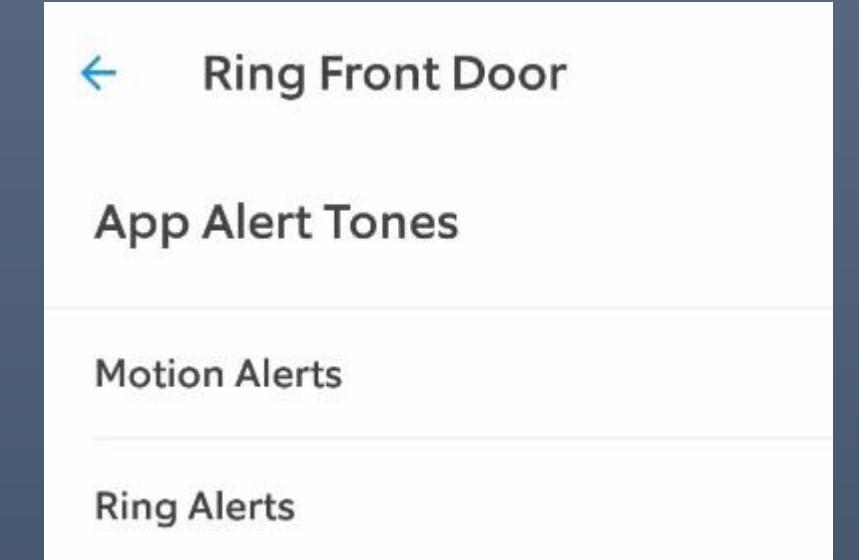

## Set Silent or Alerts  $\rightarrow$  Set choose sound and /or Vibrate

Devices  $\rightarrow$  Ring Front Door  $\rightarrow$  Device Settings  $\rightarrow$  General Settings

### **General Settings**

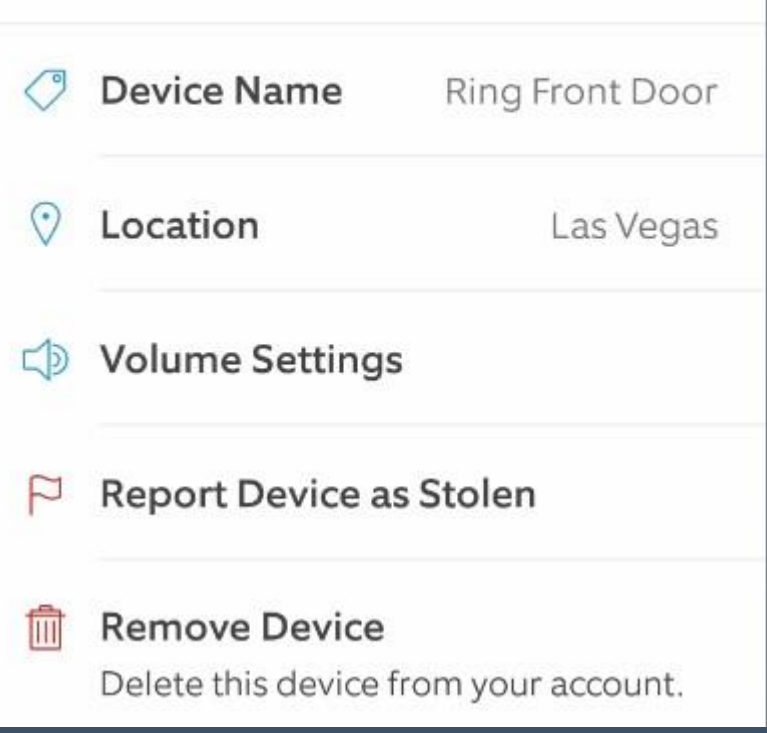

Choose unique device name, adjust volume of doorbell ringer, remove device  $\rightarrow$  keep or delete events recorded

### Devices  $\rightarrow$  Ring Front Door  $\rightarrow$  Smart Responses

## $\frac{1}{6}$

#### **Smart Responses**

Let your Video Doorbell 4 help with greeting and managing visitors when you're not available.

#### **Learn More**

**Quick Replies** 

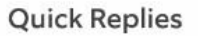

Let your Video Doorbell 4 play preset responses and take messages from visitors.

**Response Time** 

 $2s$ 

Set how long Quick Replies should wait (after the doorbell tone) before it answers the door for you.

#### **Quick Reply Message**

We can't answer the door right now, but if you'd like to leave a message, you can do it now.

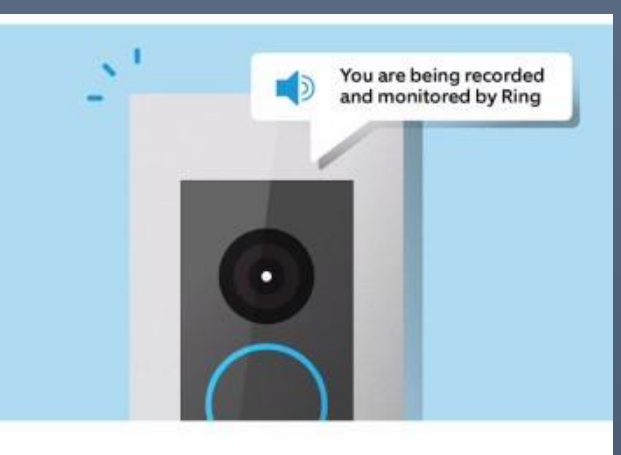

### Let Quick Replies answer the door for you.

This feature lets your Ring Doorbell play preset greetings and take messages from visitors when you're too busy to answer.

Think of it as of an answering machine for your door.

Note that only Ring Protect Plan subscribers will be able to access and review messages left by visitors in their video History. All users can view visitors' messages in real time in Live View.

Devices  $\rightarrow$  Ring Front Door  $\rightarrow$  Shared Access

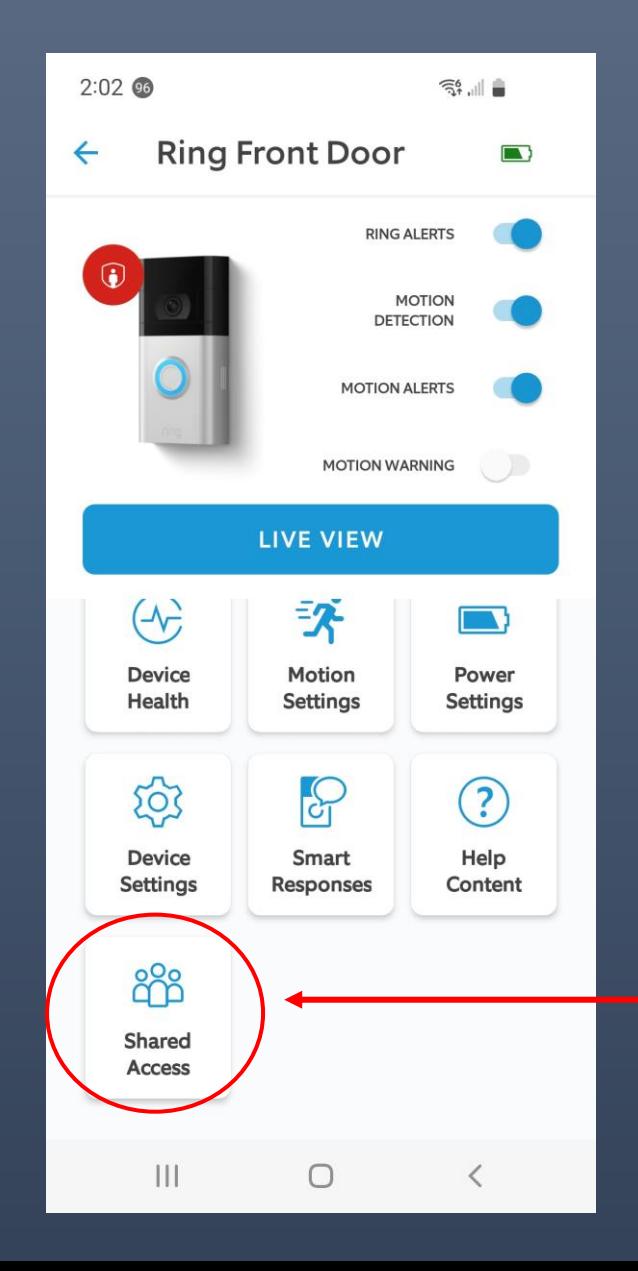

## Share device(s) – Enter email address to grant access

# Shared Access with multiple people

Now we have the Ring Doorbell setup, and we have explored some of the features –

How do we view and share the images and recorded videos?

## To View recorded video on your **PC**, log into your Ring account:

• <https://account.ring.com/account/dashboard>, select the history tab at the top

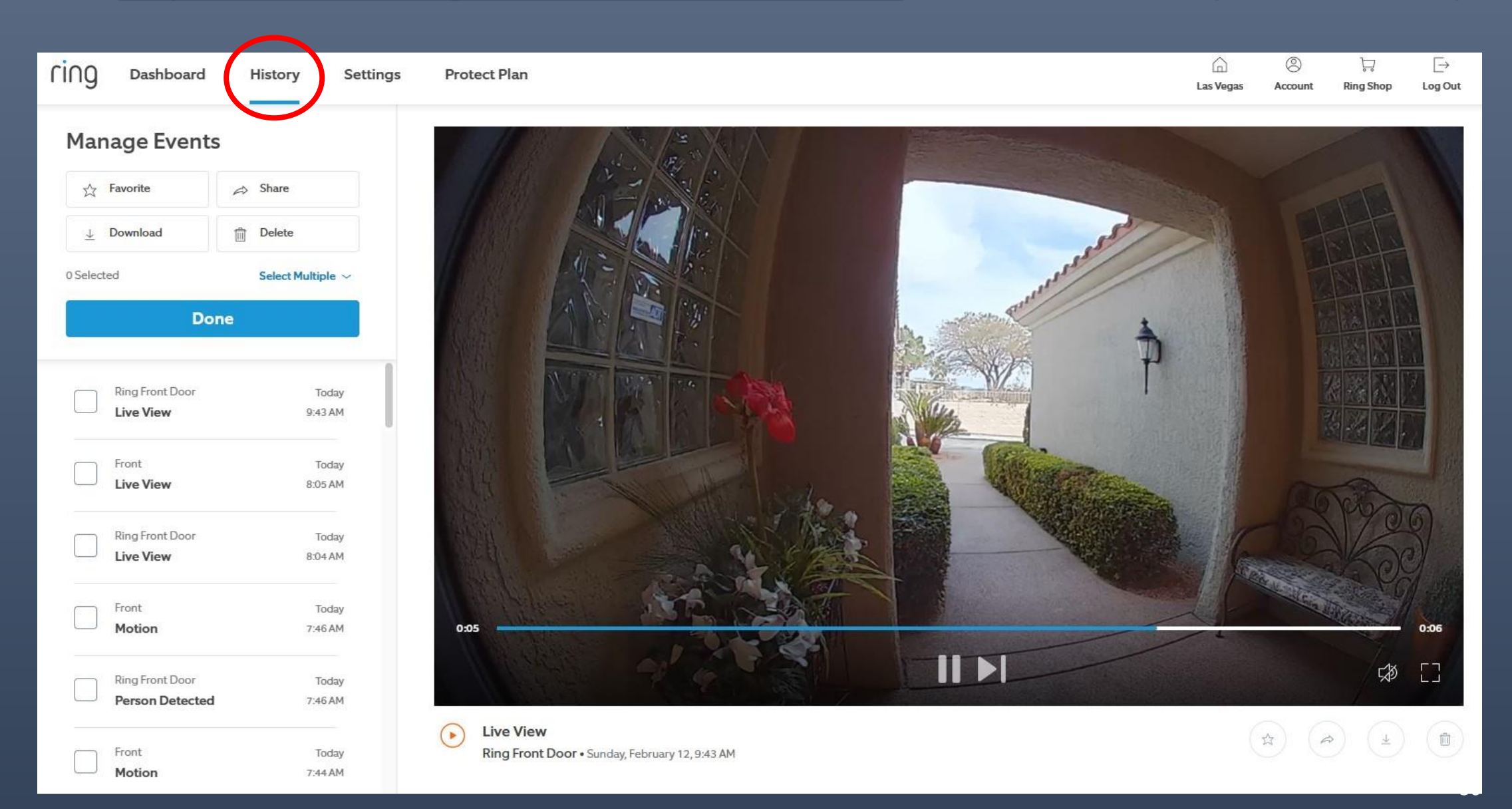

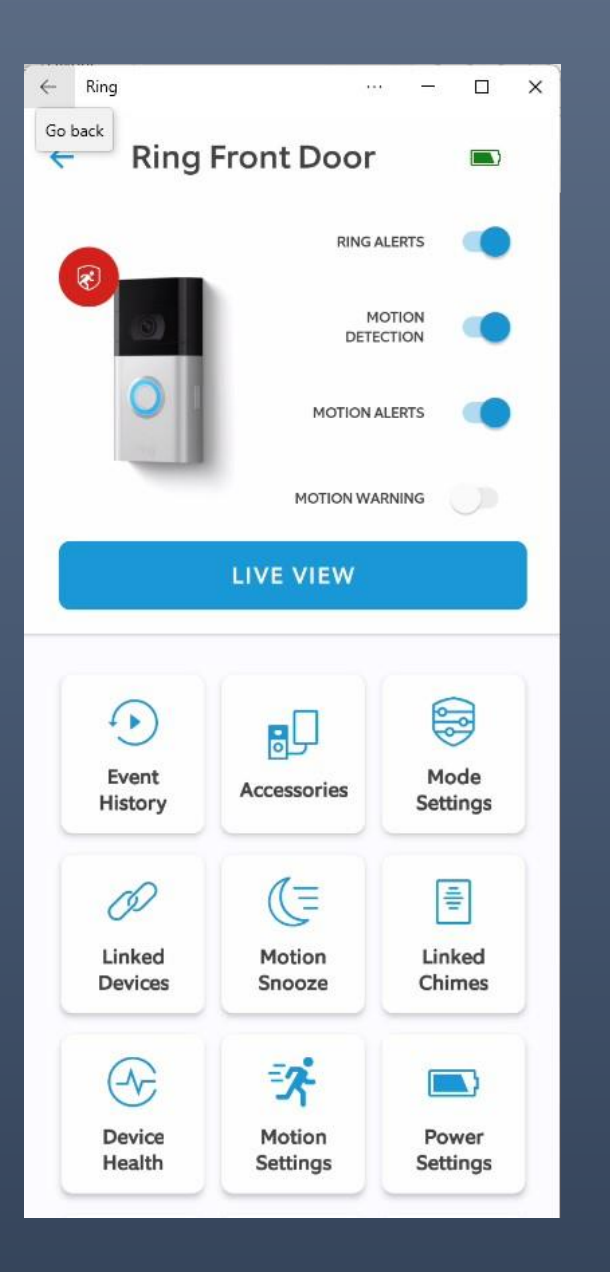

To view recorded videos on you Smart Phone, log onto the Ring app and go to Devices from the icon in the upper left and select the device you which to view.

Event History show you recorded videos by date and time, with choices to Share, Download, Star, or Delete

Devices  $\rightarrow$  Ring Front Door  $\rightarrow$  Event History

## Viewing Videos on you Smart Phone

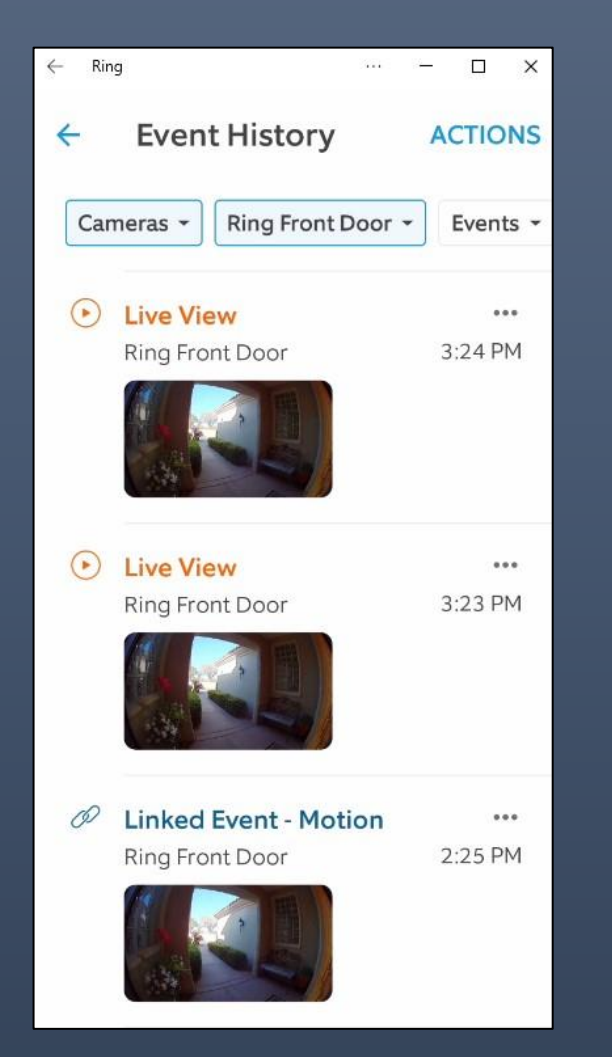

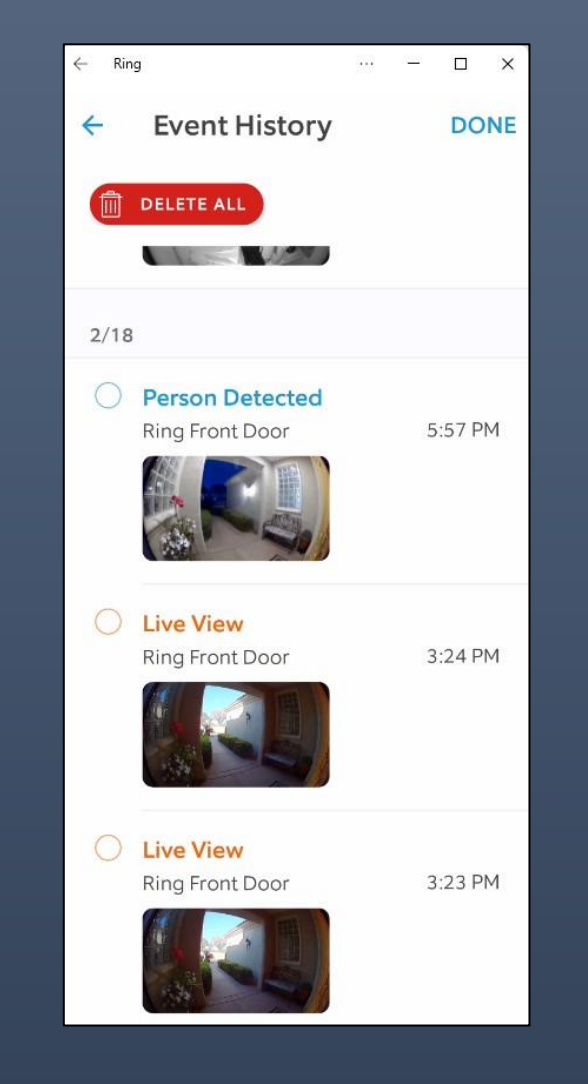

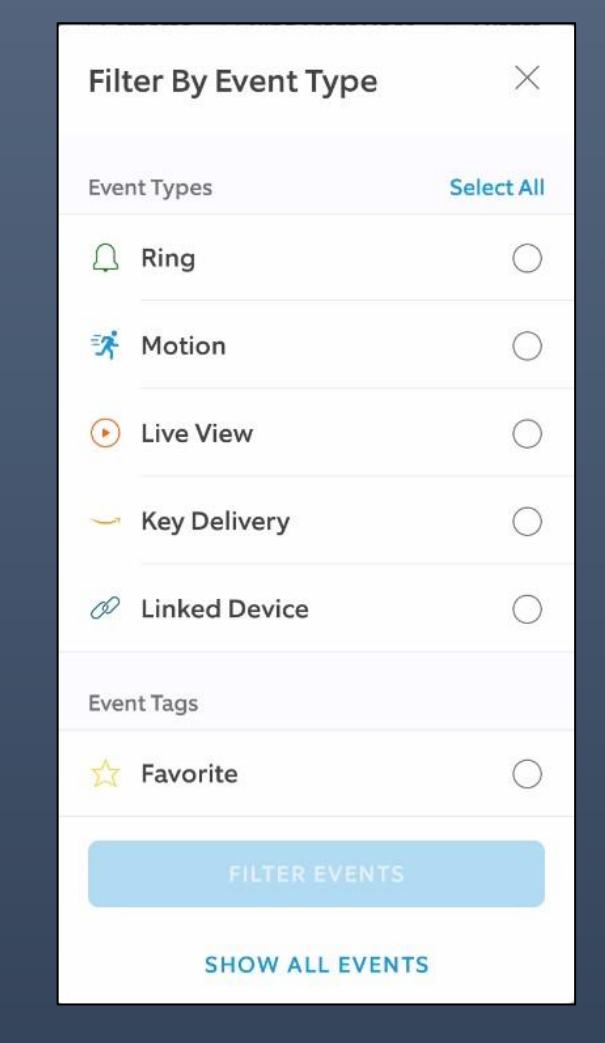

If you want to share a video, More Options and you can copy the URL, email, send in a message etc.

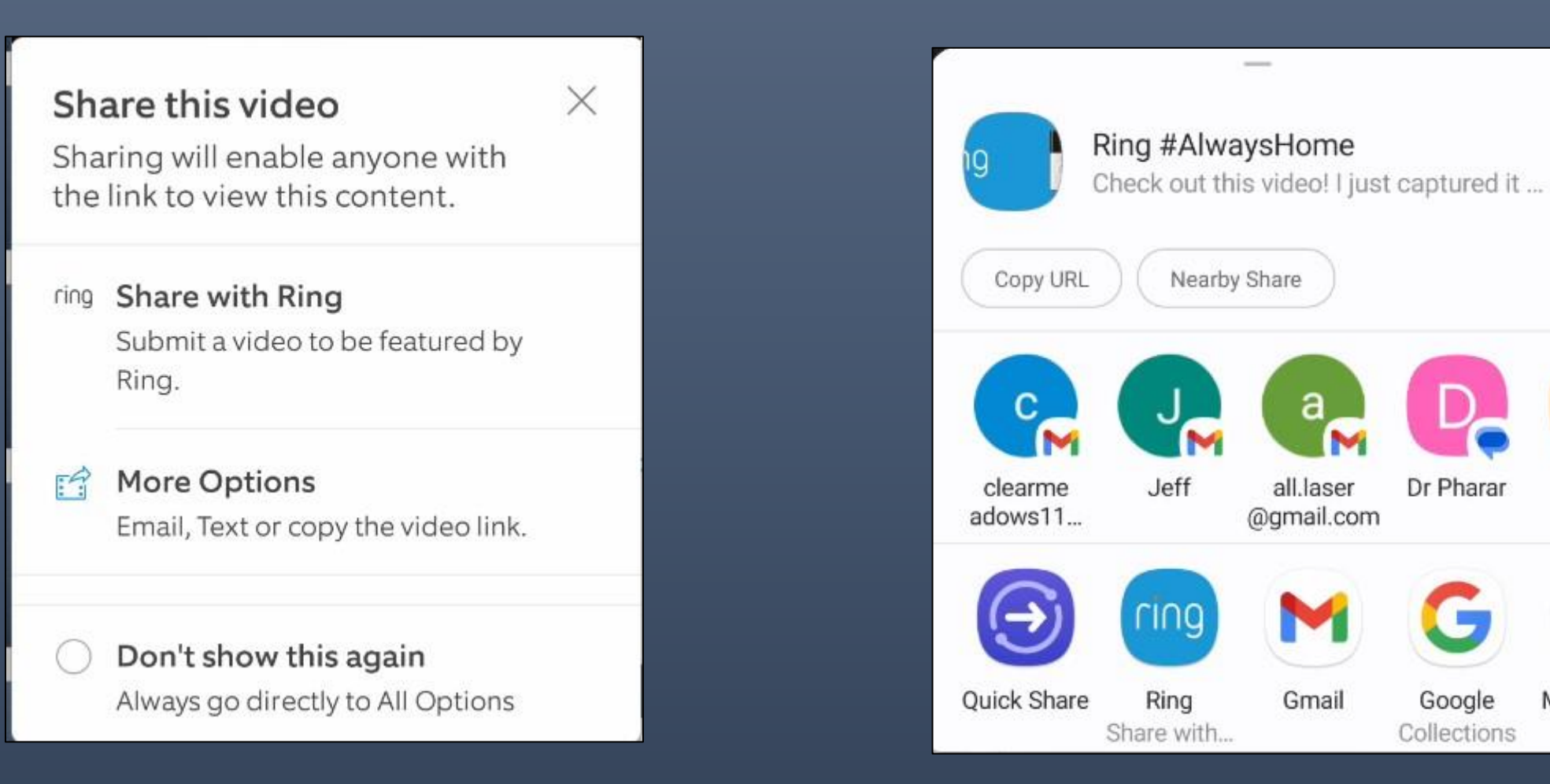

Dr Pharar

Google

Collections

Mes

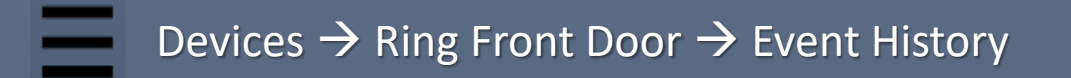

## Video Stored in Ring account

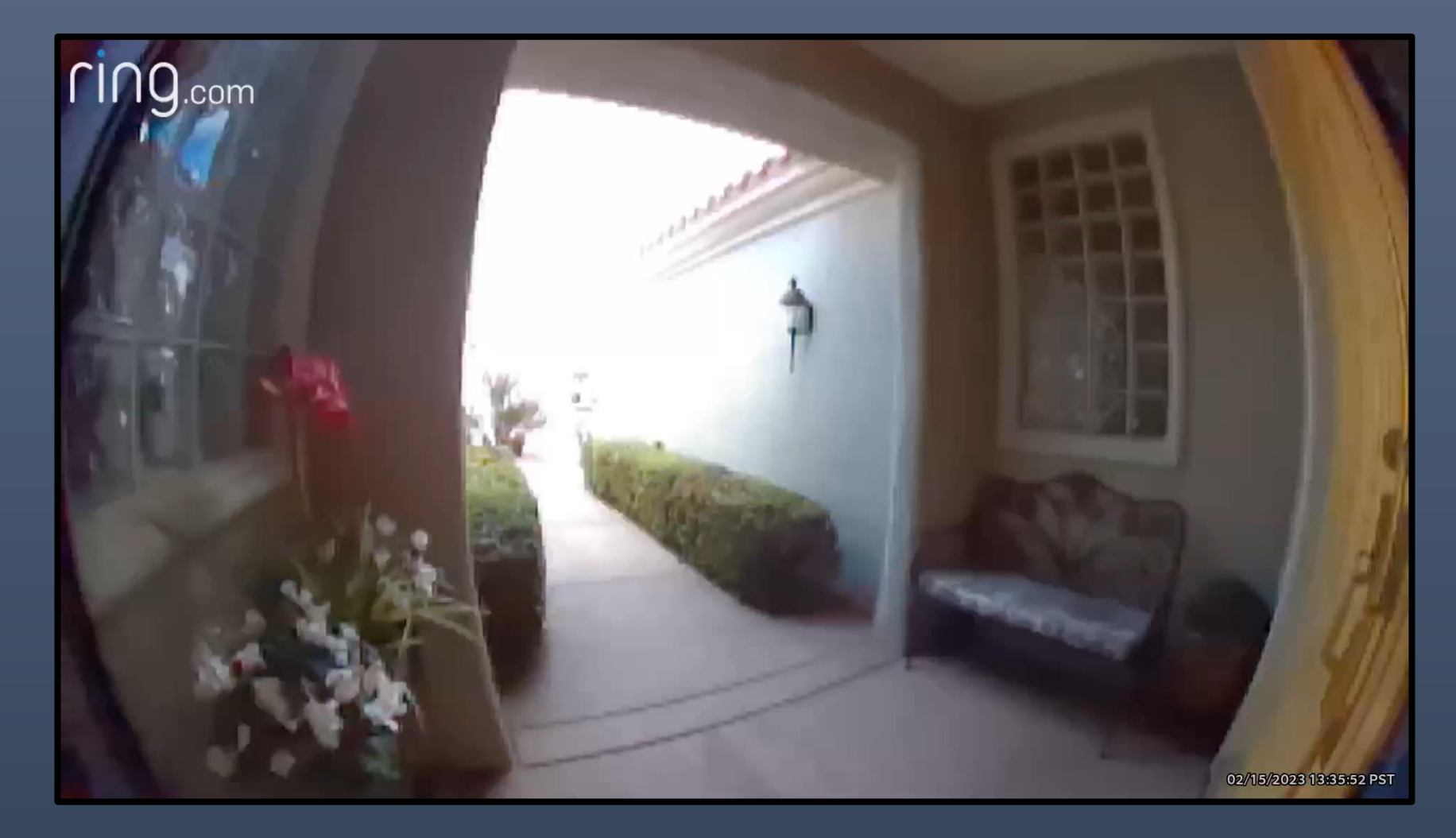

# Connect to Amazon Alexa environment

• Echo devices can ring when doorbell pushed

# • Echo Show can display image from Ring camera

**Alexa will let you know with a voice announcement and display a live**  view of your Ring camera feed on your Echo Show, Fire TV, or Fire Tablet.

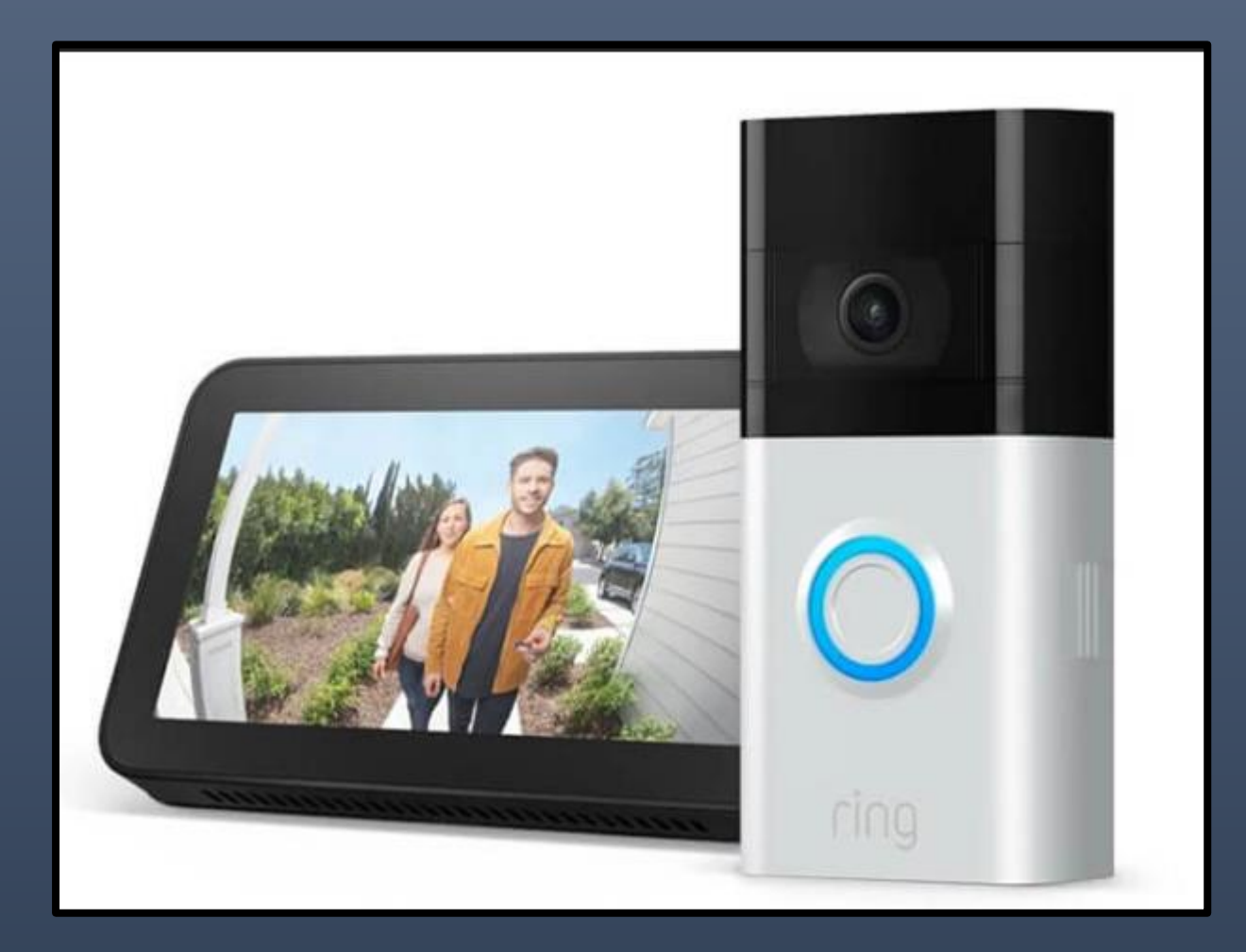

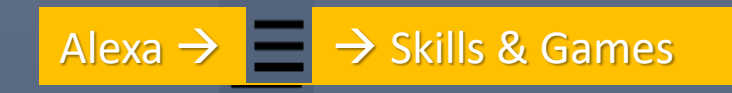

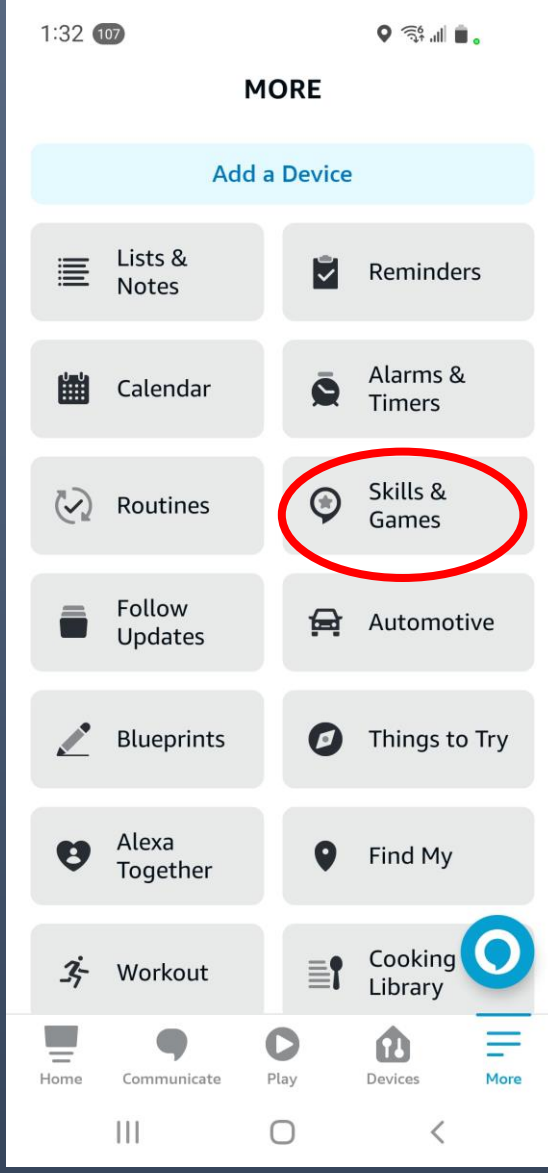

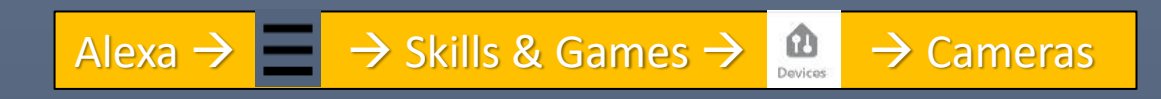

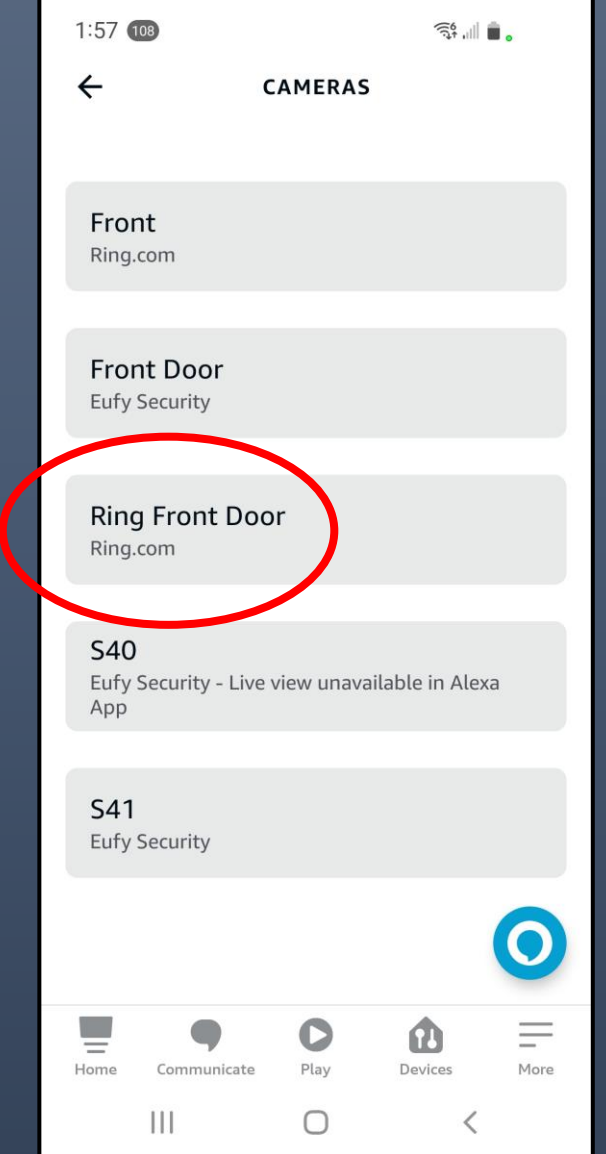

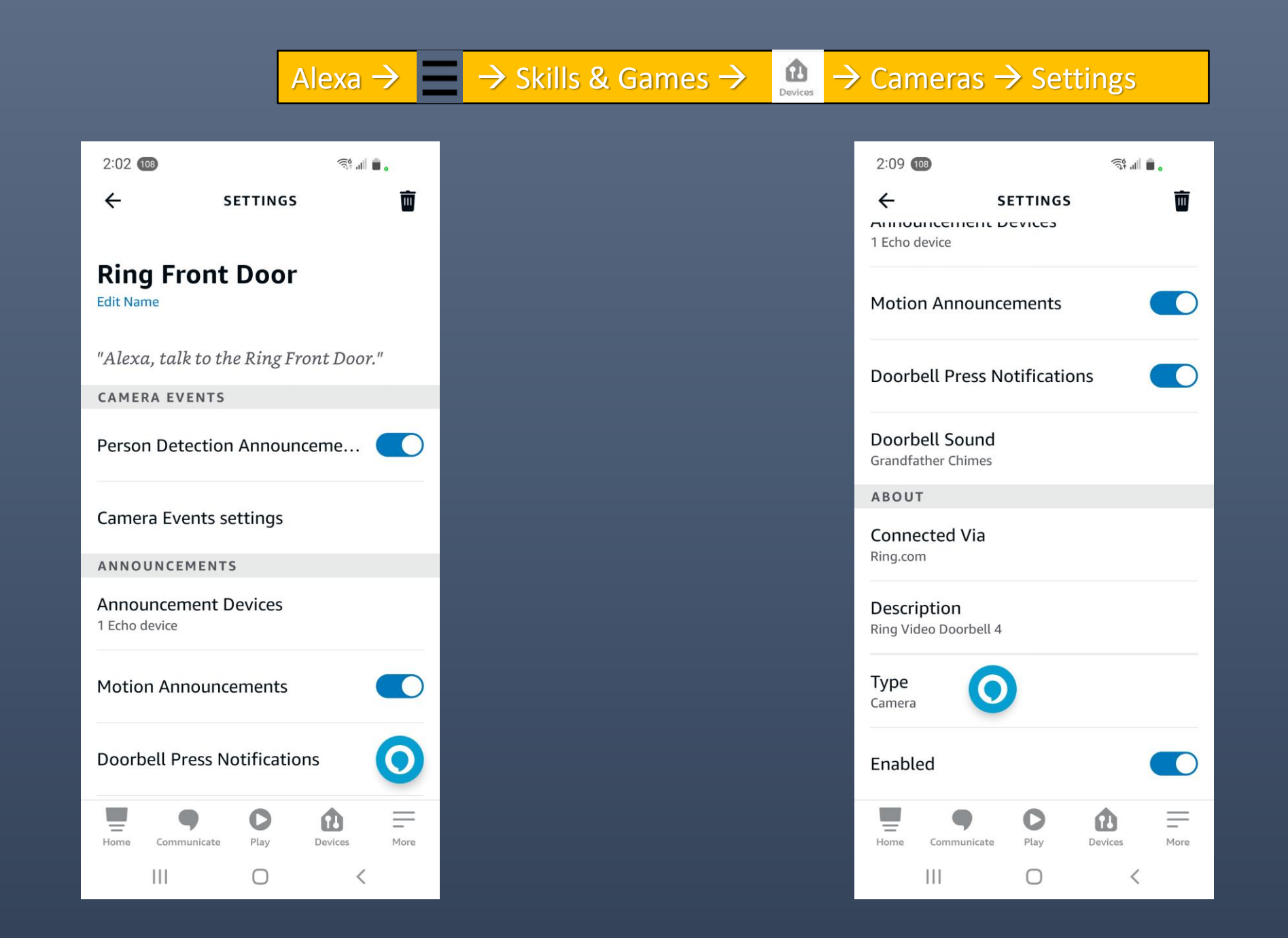

## View on Amazon Echo 5

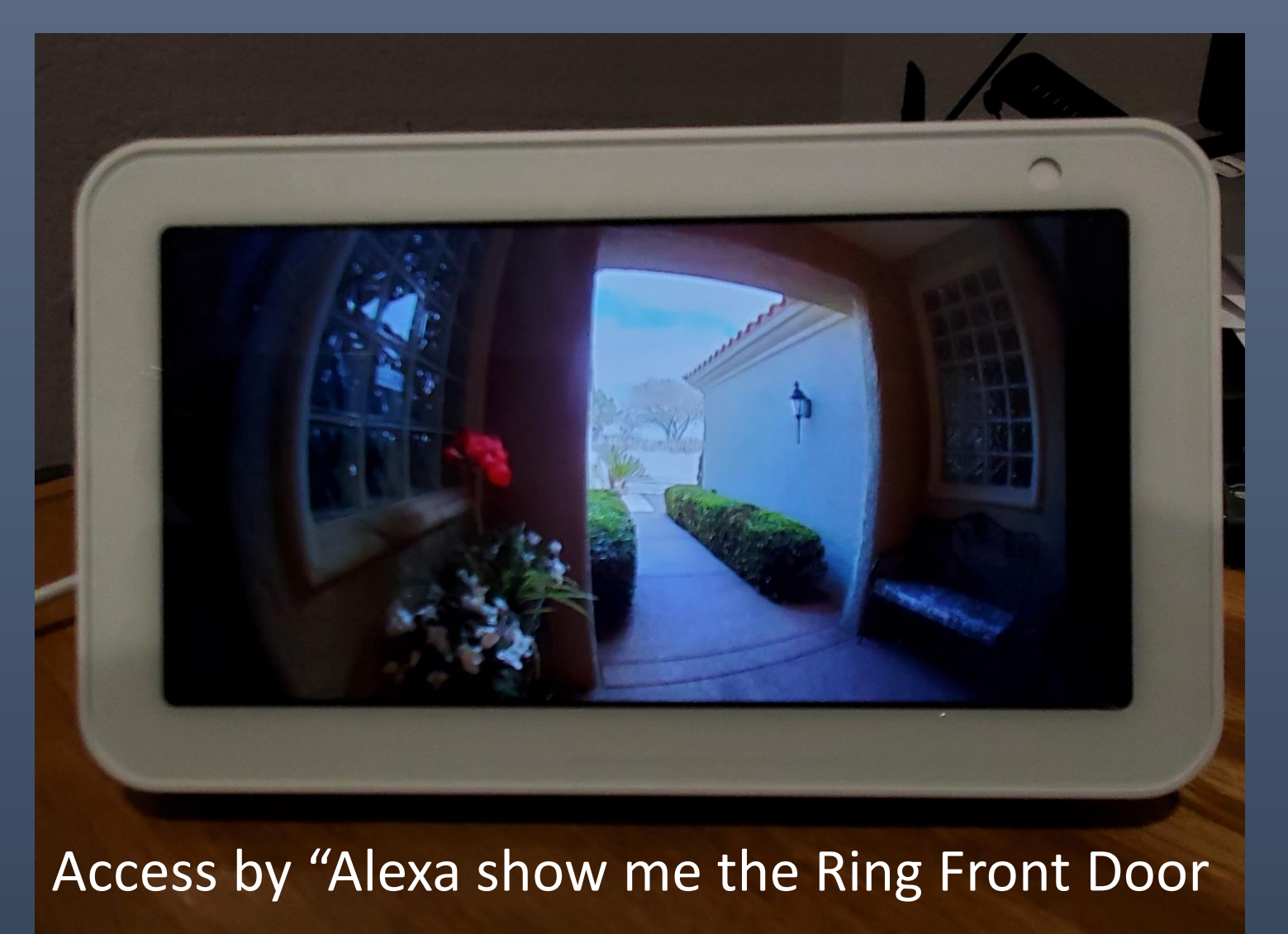

# But wait…….

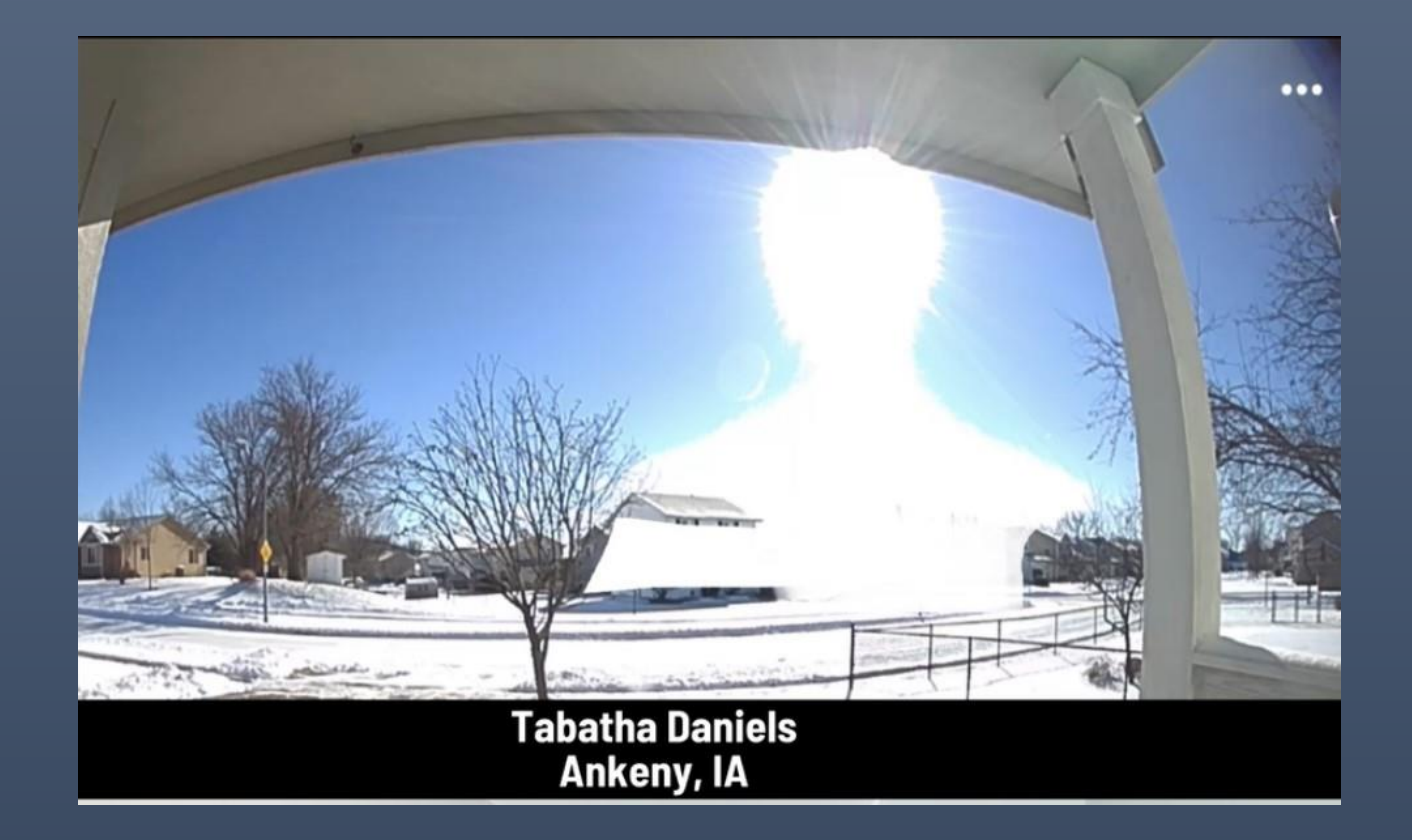

# Next time……..

## **Ring Neighbors App**

- Real-time crime and safety alerts from your neighbors and public safety agencies.
- Reports on the Neighbors App, a package thief was arrested, hundreds of packages found.
- Fire in California residents fled the flames, Neighbors App informed & connected with real-time updates from their communities.
- Charlie is a helpful beagle who provides support to autistic kids in Atlanta. After going missing for three weeks, Charlie was tracked down and returned to her owner by helpful community members using the Neighbors App.
- Get real-time crime and safety information about your neighborhood from an official source.

## **Welcome to IFTTT!**

To help you get personalized recommendations, pick at least one of the following that you use regularly.

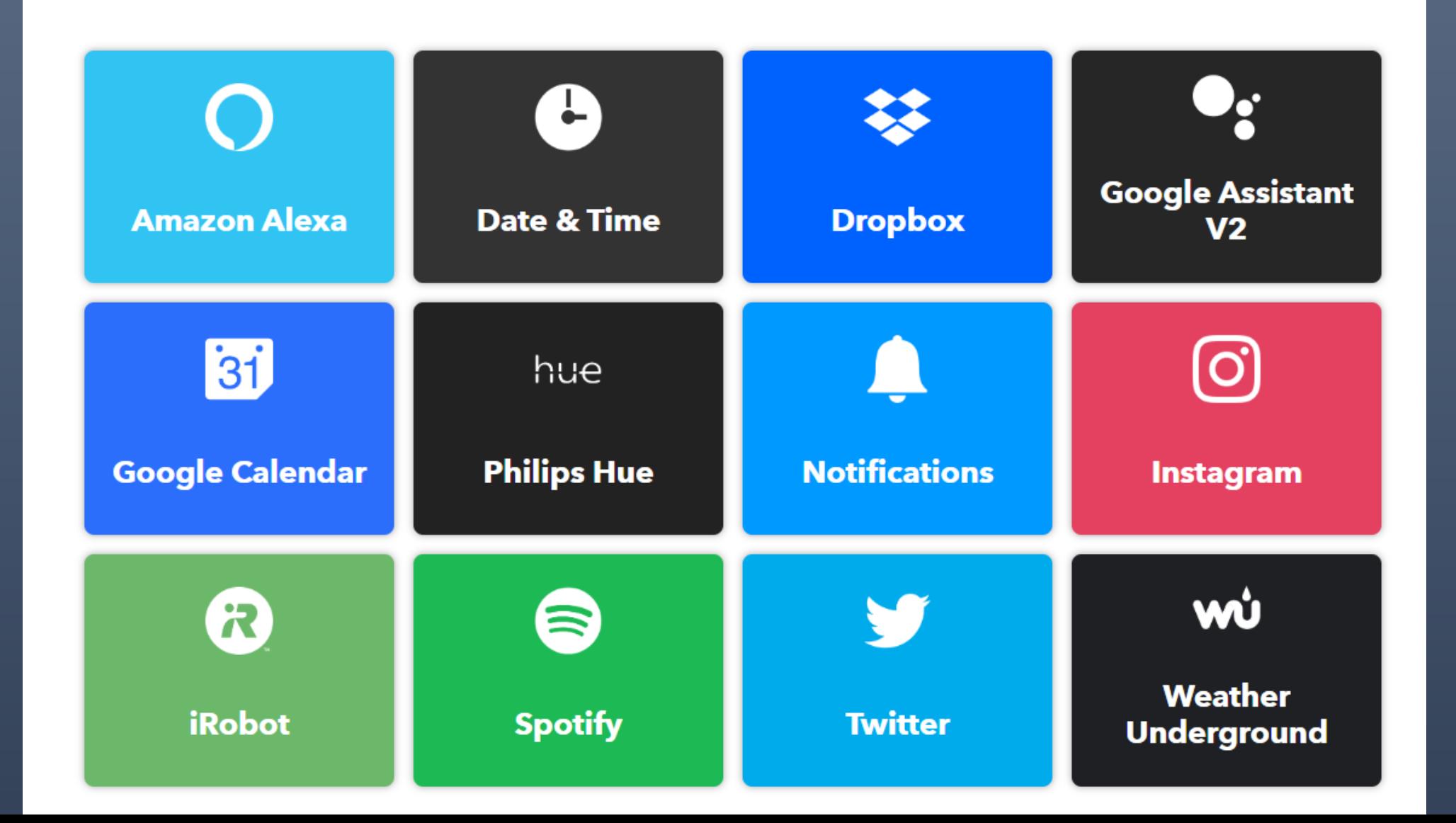

# Questions?